# **Programat**®  **EP 3010 G2**

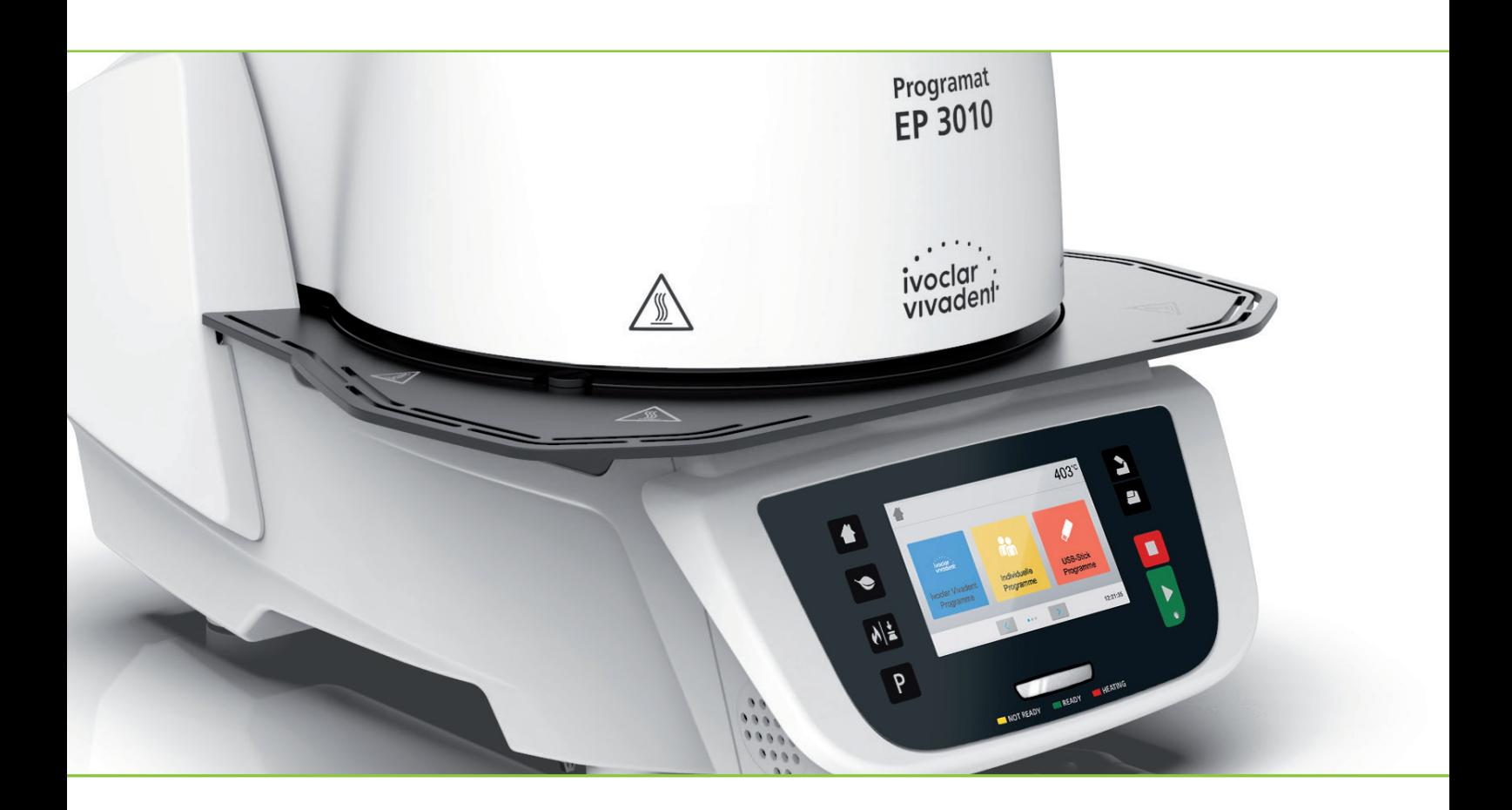

### Operating Instructions

Valid from **software V7.0**

![](_page_0_Picture_4.jpeg)

### Declaration of conformity

### **Declaration of conformity**

 $C<sub>6</sub>$ 

![](_page_1_Picture_102.jpeg)

Type of material **Dental Laboratory Equipment** 

Classification **Technical Device** 

We herewith declare under our exclusive responsibility that the above mentioned products meet the provisions of the following EC Council Directives and its implementation in national law. All supporting documentation is retained on the premises of the manufacturer and, where applicable, the notified body.

![](_page_1_Picture_103.jpeg)

EN 61010-1:2010 EN 61010-2-010:2020

**Standards** 

EN 61326-1:2013 (Group 1, Class B) EN 61000-3-2:2014 EN 61000-3-3:2013

EN 63000:2018

not applicable

**Notified Body Address** 

Place, Valid from

Schaan, 04.02.2021

Valid until

03.02.2026

Markus Heinz

CPO Production & Logistics

04.02.2021

Dipl. Ing. Gottfried Rohner Director Equipment Development 04.02.2021

Signature

Name

Positon

Date

### Table of Contents

![](_page_2_Picture_294.jpeg)

### List of parts

![](_page_3_Figure_1.jpeg)

![](_page_3_Figure_2.jpeg)

![](_page_4_Picture_1.jpeg)

![](_page_4_Figure_2.jpeg)

38 Furnace head mounting 43 Plug fuse 44 Heater plug ん े।, 45 Heater plug socket 39 Furnace head release பபர் IШ  $\sqrt{1111}$ 46 Thermocouple plug 40 Heater cable 47 Thermocouple plug socket 41 Thermocouple cable48 Furnace head vacuum 42 Furnace head vacuum hose connection **RG** 51 Press drive cable 49 Press drive plug 50 Press drive socket  $\circlearrowright$   $\circ$  $\overline{\circ}$ Ē Ξ

![](_page_5_Figure_2.jpeg)

67 LAN download cable 68 Programat Firing Tray Kit 2 69 Programat USB stick 70 Cooling grid NE LA CAR

### 1. Introduction / Signs and Symbols

#### **1.1 Introduction**

#### *Dear Customer*

Thank you for having purchased the Programat® EP 3010 G2. It is a state-of-the-art press and ceramic furnace for dental applications. The furnace has been designed according to the latest industry standards. Inappropriate use may result in certain risks. Please observe the relevant notes and read the Operating Instructions carefully.

We hope that you will enjoy working with the Programat EP 3010 G2.

#### **1.2 Signs and symbols used in these Operating Instructions**

The signs and symbols used in these Operating Instructions facilitate the finding of important points and have the following meanings:

![](_page_6_Picture_97.jpeg)

#### **1.3 Notes regarding the Operating Instructions**

![](_page_6_Figure_9.jpeg)

Furnace concerned: Programat EP 3010 G2 Target group: Dental technicians, dental professionals

These Operating Instructions facilitate the correct, safe and economic use of the furnace. Should you lose these Operating Instructions, extra copies can be ordered at a nominal fee from your local Ivoclar Vivadent Service Center or downloaded from **www.ivoclarvivadent.com**.

#### **1.4 Notes on the different voltage versions**

The furnace is available in different voltage versions:

– 110–120 V / 50–60 Hz

– 200–240 V / 50–60 Hz

In the Operating Instructions, the furnace is described in the 200–240 V voltage version. Please note that the voltage range shown on the images (e.g. rating plate) may differ depending on the voltage version of your furnace.

#### **1.5 Notes on the images in these Operating Instructions**

All images and illustrations in these Operating Instructions are used for exemplification and the details are not authoritative for the construction of the furnace. They are symbols which may slightly differ from the original, e.g. due to simplification.

## 2. Safety First

 This chapter is especially important for individuals who work with the Programat EP 3010 G2 or who have to carry  $\mathbf{i}$ out maintenance or repair work. This chapter must be read and the corresponding instructions followed!

#### **2.1 Indications**

The Programat EP 3010 G2 must only be used to press and fire dental ceramic materials and it should be used for this purpose only. Other uses than the ones stipulated, e.g. cooking of food, firing of other materials etc., are contraindicated. The manufacturer does not assume any liability for damage resulting from misuse. The user is solely responsible for any risk resulting from failure to observe these instructions.

Further instructions to assure proper use of the system:

- The instructions, regulations and notes in these Operating Instructions must be observed.
- The instructions, regulations and notes in the material's Instructions for Use must be observed.
- The system must be operated under the indicated environmental and operating conditions (Chapter 9.3).
- The Programat EP 3010 G2 must be properly maintained.

![](_page_8_Picture_9.jpeg)

![](_page_9_Picture_1.jpeg)

 The furnace head must not be carried by holding the cables, as there is a risk of damaging the cables and the corresponding connections.

 The furnace head has an electric drive and must be operated by means of the electronic controls. Never open the furnace head by hand, since the mechanism will be damaged.

![](_page_9_Picture_4.jpeg)

ş

![](_page_9_Picture_5.jpeg)

 The furnace must not be operated if the quartz tube or the insulation in the firing chamber is damaged. There is a risk of electric shock upon contact with the heating wire. Avoid damage of the insulation by contact with the investment tongs or firing tongs.

![](_page_9_Picture_8.jpeg)

#### **Contraindications**

![](_page_9_Picture_10.jpeg)

 $\mathbb{R}$ 

Firing trays must not be placed in the area surrounding the firing plate, since this will obstruct the closing of the furnace head.

Foreign objects must not be placed on the furnace head or the air vents. Make sure that no liquids or other foreign objects enter the air vents, since

![](_page_9_Picture_12.jpeg)

![](_page_9_Picture_13.jpeg)

![](_page_9_Picture_14.jpeg)

![](_page_9_Picture_15.jpeg)

Never use the furnace without a firing plate.

this may result in an electric shock.

![](_page_10_Picture_1.jpeg)

#### **2.2 Health and safety instructions**

This furnace has been designed according to EN 61010-1 and has been shipped from the manufacturer in excellent condition as far as safety regulations are concerned. To maintain this condition and to ensure risk-free operation, the user must observe the notes and warnings contained in these Operating Instructions.

- It is important that the user becomes familiar with the warnings and operating conditions to prevent injury to personnel or damage to materials. The manufacturer is not responsible for damage resulting from misuse or failure to observe the Operating Instructions. Warranty claims cannot be accepted in such cases.
- Before switching the furnace on, make sure that the voltage indicated on the rating plate complies with your local power supply.
- The mains socket must be equipped with a residual current operated device (FI).
- The power plug acts as a circuit breaker and may only be connected with an easy-to-access power socket with protective contact.
- Only use the supplied original power cord. Do not use an inadequately measured replacement.
- Place the furnace on a fire-proof table: Observe local regulations (e.g. distance to combustible substances or objects, etc.)
- Always keep the air vents at the rear of the furnace free from obstruction.
- Do not touch any parts that become hot during operation. Burn hazard!
- When removing hot components from the firing chamber (e.g. firing plate, firing tray), make sure not to place them on a flammable surface!
- Clean the furnace only with a soft, dry cloth. Do not use solvents! Disconnect the power plug before cleaning and allow the furnace to cool down!
- The furnace must be cool before it is packed for transportation.
- Use original packaging for transportation purposes.
- Before calibration, maintenance, repair or change of parts, the power must be disconnected and the furnace has to be cool if it has to be opened.
- If calibration, maintenance or repair has to be carried out with the power connected and the furnace open, only qualified personnel who are familiar with the risks and dangers may perform the procedures.
- After maintenance, the required safety tests (high voltage resistance, protective conductor) must be carried out.
- Make sure that only fuses of the indicated type and rated current are used as replacements.
- If it is assumed that safe operation is no longer possible, the power must be disconnected to avoid accidental operation. Safe operation is no longer possible if
	- the furnace is visibly damaged;
	- the furnace does not work;
	- the furnace has been stored under unfavourable conditions over an extended period of time.
- Use only original spare parts.
- The temperature range for faultless operation is  $+5$  °C to  $+40$  °C.
- If the furnace has been stored at very low temperatures or high atmospheric humidity, it must be dried or left to adjust to the room temperature for approx. 4 hours prior to connecting power.
- The furnace is tested for use at altitudes of up to 2000 m above sea level.
- The furnace may only be used indoors.
- Before leaving the factory, the furnace functions were tested for several hours. It is therefore possible that these tests have caused slight discolouration of the insulation. Nevertheless, your Programat EP 3010 G2 is still a brand new furnace.

![](_page_12_Picture_1.jpeg)

Any disruption of the protective conductor either inside or outside the furnace or any loosening of the protective conductor may lead to danger for the user in case of a malfunction. Deliberate interruptions are not permissible.

Materials developing harmful gases must not be fired.

#### **Warnings regarding the removal of the heating muffle**

![](_page_12_Picture_5.jpeg)

This product contains ceramic fibres and may release fibre dust. Fibre dust has proved to be carcinogenic in animal experiments. The heating muffle may only be dismounted by a qualified After Sales Service Center. Information regarding the Safety Data Sheet is also available from your After Sales Service Center.

#### **Disposal:**

![](_page_12_Picture_8.jpeg)

The furnace must not be disposed with the common domestic waste. Please correctly dispose of old furnaces according to the corresponding EU council directive. Information regarding the disposal can be found on the respective national Ivoclar Vivadent website.

### 3. Product Description

#### **3.1 General**

The Programat EP 3010 G2 is a state-of-the-art press and ceramic furnace for dental applications. The firing chamber may be heated up to max. 1200 °C by means of a heating element. The pressure for the press procedure is generated by a press drive. Furthermore, the firing chamber has been designed in such a way that a vacuum may be created with a vacuum pump. The firing / press programs are controlled with the corresponding electronic controls and software. Additionally, the set and actual temperatures are continuously compared.

The Programat EP 3010 G2 consists of the following components:

- furnace base with electronic controls
- furnace head with firing chamber and press drive
- cooling tray
- firing plate
- power cord and hose for vacuum pump.

#### **3.2 Hazardous areas and safety equipment**

Description of the risk areas of the furnace:

![](_page_13_Picture_120.jpeg)

Description of the safety equipment of the furnace:

![](_page_13_Picture_121.jpeg)

### 4. Installation and Initial Start-Up

#### **4.1 Unpacking and checking the contents**

Remove the furnace components from their packaging and place the unit on a suitable table. Please observe the instructions on the outer packaging.

![](_page_14_Picture_3.jpeg)

There are no special transportation grips on the furnace. Support the bottom of the furnace to carry it. Check the delivery for completeness (see delivery form in Chapter 9) and transportation damage. If parts are damaged or missing, contact your local Ivoclar Vivadent Service Center.

![](_page_14_Picture_5.jpeg)

We recommend keeping the original packaging for future service and transportation purposes.

#### **4.2 Selecting the location**

Place the furnace on a flat table using the rubber feet. Make sure that the furnace is not placed in the immediate vicinity of heaters or other sources of heat. Make sure that air may properly circulate between the wall and the furnace. Also ensure that there is enough space between the furnace and the user, as the furnace releases heat during the opening of the furnace head.

**The unit should neither be placed nor operated in areas where there is an explosion hazard.**

#### **4.3 Assembly**

Assembling the furnace is very easy and involves only few steps. Before you start assembling the furnace, make sure that the voltage indicated on the rating plate (27) complies with the local power supply. If this is not the case, the furnace must not be connected!

7

1<sub>C</sub>

#### **Step 1:**

**Mount the cooling tray (7).** Remove the two screws for the cooling tray (8).

![](_page_15_Picture_5.jpeg)

Place the cooling tray (7) on the frame plate (19). Make sure that the cooling tray is correctly positioned on the frame plate.

![](_page_15_Picture_7.jpeg)

![](_page_15_Picture_8.jpeg)

8  $\bigcap$  8

![](_page_15_Picture_9.jpeg)

#### **Step 2:**

#### **Place the firing plate.**

Place the firing plate (17) on the firing plate holder (18). If placed correctly, the bottom of the firing plate is automatically centred in the firing plate holder.

#### **Step 3:**

#### **Mount the furnace head.**

The furnace head is best mounted with the rear panel of the furnace pointing towards the user. Lift the furnace head with both hands (see picture) and carefully position it on the furnace head mounting.

![](_page_16_Picture_4.jpeg)

Position the furnace head mounting as shown in the picture until the furnace head audibly snaps into place. Make sure that the firing plate and the insulation are not damaged by mounting the furnace head.

![](_page_16_Figure_6.jpeg)

#### **Connect the cables.**

Connect the cables of the furnace head with the furnace base. Proceed as follows:

- Connect the vacuum hose.
- Insert the thermocouple plug (make sure that the polarity of the plug is correct).
- Insert the press drive plug.
- Insert the heater plug.
- 1. Insert the heater plug into the intended connector.
- 2. Secure the heater plug by **rotating it 45°** until it snaps into place.

![](_page_16_Figure_15.jpeg)

![](_page_16_Figure_16.jpeg)

#### **Step 5:**

#### **Close the covering hood.**

Once all cables are properly connected to the furnace base, close the covering hood over the connections.

#### **Step 6:**

#### **Mount the connection cover.**

Mount the connection cover and secure it with the fastening screw. Make sure that the lateral catch springs snap into place when mounting the connection cover.

![](_page_17_Picture_7.jpeg)

 The furnace must only be operated with the covering hood closed and the connection cover mounted!

#### **Step 7:**

#### **Establish additional connections.**

*Connecting the power*

Please make sure that the voltage indicated on the rating plate complies with the local power supply. Subsequently, connect the power cord with the power socket of the furnace.

![](_page_17_Picture_13.jpeg)

 The furnace must only be operated with the supplied power cord!

#### *Connecting the vacuum pump*

Connect the vacuum pump plug with the vacuum pump socket. We recommend using only a vacuum pump from Ivoclar Vivadent (VP4 / VP5), since these pumps are especially coordinated with the press furnace.

If other pumps are used, please observe and do not exceed the maximum power consumption.

![](_page_17_Picture_18.jpeg)

 Do not shorten the vacuum hose! The minimum length of the vacuum hose is 1.6 m.

#### **Creating a LAN connection**

In order to use the IoT function, you need a LAN connection to your web-enabled local PC network. Use the LAN network cable included in the delivery for this purpose. Connect one plug to the ethernet port (15) and the other one to the router (RJ45).

![](_page_17_Picture_22.jpeg)

![](_page_17_Figure_23.jpeg)

![](_page_17_Picture_24.jpeg)

![](_page_17_Picture_25.jpeg)

#### **4.4 Removing the furnace head**

Before the connection cover and the covering hood are removed, the furnace has to be switched off and the power cord disconnected from the power socket.

- 1. Loosen and remove the knurled screw of the connection cover.
- 2. Dismount the connection cover.
- 3. Open the covering hood.
- 4. Release the heater plug and disconnect it with a 45° anti-clockwise rotation.
- 5. Disconnect the press drive plug.
- 6. Disconnect the thermocouple plug.
- 7. Disconnect the vacuum hose.
- 8. Press the leaf spring with a finger, lift off the furnace head at the same time and remove it.

![](_page_18_Picture_11.jpeg)

 Make sure that the furnace head has completely cooled down before it is removed (fire hazard).

![](_page_18_Figure_13.jpeg)

![](_page_18_Figure_14.jpeg)

#### **4.5 Initial start-up**

- 1. Connect the power cord with the wall socket.
- 2. Switch the On / Off button (24) at the rear of the furnace to position I.

#### **4.5.1 Start screen with QR code for video tutorials**

The QR code on the splash screen can be scanned with a mobile device (e.g. a smartphone). This will take you directly to the Programat Video Tutorials homepage, where you can watch videos on different topics.

![](_page_18_Picture_20.jpeg)

#### **4.5.2 Basic settings upon initial start-up**

Upon the initial start-up of the new furnace, a number of basic settings are required. These settings will be stored and will not appear anymore upon the following starting procedure.

#### **Step 1:**

#### **Select the language.**

The first setting is the language selections. The touch buttons (display keys) can be operated by tapping the display.

![](_page_19_Picture_6.jpeg)

Select the desired language using the **[Arrow up / down]** buttons. Confirm the entry with the green button. The **[Next]** button is used to reach the next entry screen.

#### **Step 2:**

#### **Select the desired temperature unit.**

![](_page_19_Picture_162.jpeg)

The **[Next]** button is used to reach the next entry screen.

#### **Step 3: Set the time zone (UTC).**

![](_page_19_Figure_13.jpeg)

The time zone can be changed by pressing the **[Left]** and **[Right]** buttons. Use the **[Next]** button to confirm the selection and reach the next entry screen.

#### **Step 4:**

#### **Set the time (hours, minutes, seconds).**

![](_page_19_Picture_17.jpeg)

Confirm the entry with the green button. The **[Next]** button is used to reach the next entry screen.

#### **Step 5: Select the date format.**

![](_page_20_Figure_2.jpeg)

Confirm the entry with the green button. The **[Next]** button is used to reach the next entry screen.

#### **Step 6:**

**Set the date (day, month, year).**

![](_page_20_Figure_6.jpeg)

Confirm the entry with the green button. The **[Next]** button is used to reach the next entry screen.

#### **Step 7:**

#### **Confirm the privacy policy**

More information about the privacy policy can be found at http://www.ivoclarvivadent.com/digitalservices

![](_page_20_Picture_109.jpeg)

The **[Next]** button is used to reach the next entry screen.

The initial start-up and entry of the basic settings are now complete. The furnace will now automatically conduct a self-test.

#### **4.5.3 Start screen and self-test**

Immediately after switching on, the display briefly shows the start screen. Subsequently, the furnace conducts an automatic self-test. The performance of all furnace components is automatically checked.

![](_page_21_Picture_132.jpeg)

#### **The following information is displayed:**

![](_page_21_Picture_133.jpeg)

If the self-test has been successful, the furnace will automatically display the screen to select the desired operating mode (firing / pressing).

If the program recognizes a malfunction during the test, a corresponding error message with the corresponding rectification information appears on the display.

The acoustic signal and the error message can be acknowledged with the corresponding buttons.

Press the **[Next]** button to confirm the self-test.

![](_page_21_Picture_10.jpeg)

![](_page_21_Picture_11.jpeg)

 **Before the first firing, the firing chamber should be dehumidified using the dehumidification program (see Chapter 5.4.7 for details).** 

![](_page_21_Picture_13.jpeg)

 **Please note that the furnace may require a certain acclimation time after having been set-up. Particularly if the furnace was exposed to considerable temperature changes (water condensation).**

### 5. Operation and Configuration

#### **5.1 Introduction to the operation**

#### **5.1.1 Control unit**

The Programat EP 3010 G2 is equipped with a wide-screen colour display. The furnace can be intuitively operated by means of the membrane-sealed keypad and the touch screen. The touch buttons can be actuated by slightly tapping the display with the fingertip and the furnace runs the desired function.

![](_page_22_Figure_4.jpeg)

The user interface in the display is divided into three sections:

- 1. **Information bar** (e.g. indication of the current furnace temperature, selected program type, etc.)
- 2. **Main screen** (e.g. editing firing programs, changing the settings, etc.)
- 3. **Navigation bar** (e.g. scrolling, scrolling to higher levels, etc.)

#### **5.1.2 Explanation of the key functions**

![](_page_22_Picture_133.jpeg)

![](_page_23_Picture_117.jpeg)

#### **5.1.3 Explanation of the most important touch buttons**

![](_page_23_Picture_118.jpeg)

#### **5.1.4 Explanation of the numeric pad and selection list**

#### **– Numeric pad**

 The numeric pad enables the entering and changing of parameters, e.g. in firing programs or setting menus. Additionally, the currently set value as well as the minimum and maximum values are indicated.

 An entry must be confirmed with the green button. As soon as the entry has been confirmed, the numeric pad is closed. If the button appears pale green, the value is not in the acceptable range.

 The numeric pad can be closed with the red button, without any parameters being changed.

#### **– Selection list**

 In the selection list, the desired parameter can be selected by using the up / down arrows. An entry must be confirmed with the green button. After that, the selection list is closed.

 The selection list can be closed with the red button, without any parameters being changed.

![](_page_24_Picture_9.jpeg)

![](_page_24_Picture_10.jpeg)

#### **5.1.5 Selecting the operating mode**

The furnace can be operated in two different modes:

**– Pressing:** 

Only press programs can be selected. The stand-by temperature of the furnace is set to 700 °C.

**– Firing:** 

 Only firing programs can be selected. For Ivoclar Vivadent programs, the stand-by temperature of the furnace is set to 403 °C.

In order to switch between the press and the firing modes, you must press the CHANGE OPERATING MODE key to change the operating mode (Chapter 5.1.2).

Once the CHANGE OPERATING MODE key has been pressed, the operating mode can be selected.

1. Select the desired operating mode.

![](_page_24_Picture_20.jpeg)

2. After the operating mode is selected, a note is displayed indicating the different stand-by temperatures of the respective operating modes.

**Switching from "Firing" to "Pressing":** Make sure that the furnace has heated up to 700 °C before starting the press program.

**Switching from "Pressing" to "Firing":** Make sure that the furnace has cooled down to 403 °C before starting the firing program.

![](_page_24_Picture_24.jpeg)

![](_page_25_Picture_90.jpeg)

In the information bar, the operating mode is displayed in addition to the temperature.

#### **5.1.6 Explanation of the home screen**

After the furnace is switched on, the display shows the home screen. All functions of the Programat can be selected from this screen. You can switch back to the home screen with the HOME key.

By pressing a selection button, you will reach the corresponding menu (e.g. firing programs, settings, calibration, etc.).

![](_page_25_Figure_6.jpeg)

By pressing the **[Arrow]** buttons, the next page of the home screen is accessed, where additional functions are available.

The circles between the arrows indicate the number of pages. The current page is marked with a light dot.

![](_page_25_Figure_9.jpeg)

#### **5.1.7 Explanation of the speaker signals**

#### **– Upon closing the furnace head below 100 °C**

![](_page_26_Picture_3.jpeg)

There is a risk of crushing when closing the furnace head. If the furnace head is closed below 100 °C, the user is alerted to the hazard by an acoustic signal.

#### **– Upon completion of the self-test**

To inform the user that the automatic self-test has been successfully completed, a preset, not modifiable melody is played.

#### **– Furnace head open and temperature below 560 °C**

To inform the user that the temperature in the open furnace head has dropped below 560 °C, the selected melody is played (5 seconds). This is the earliest possible time to remove an object from the furnace. (The removal temperature depends on the material used. Please refer to the corresponding Instructions for Use.)

#### **– Furnace head open and temperature below 360 °C**

To inform the user that the temperature in the open furnace head has dropped below 360 °C, the selected melody is played. If the first playback (10 seconds) is not acknowledged with the STOP key, a second playback sounds after 5 minutes (for 5 minutes) to signal that the furnace head is cooling down. After that, no further signal is played. If one of the two playbacks is acknowledged with the STOP key, the signal transmitter is switched off and no further signals will be sounded.

#### **– For error messages**

Error messages are acoustically supported with the 'error melody' (endless beep). The acoustic signal can be confirmed by pressing the STOP key, while the error message still remains visible. If the error message is acknowledged with the corresponding button, the signal transmitter is also switched off.

#### **– For active press cycle**

To inform the user that the press cycle has been started, a preset, not modifiable melody is played.

#### **– Upon completion of the press program**

To inform the user that the press program has been completed, the selected melody is played continuously.

#### **5.1.8 Explanation of the Optical Status Display (OSD)**

The Optical Status Display shows the most important statuses of the furnace. The following activities are shown:

![](_page_26_Picture_174.jpeg)

#### **5.1.9 User code**

For safety reasons, a user code is required for certain settings. The user code ex factory is as follows:

![](_page_26_Picture_22.jpeg)

The user code can be individually changed. See Chapter 5.4 Settings for details.

#### **5.2 Firing programs and programming options**

#### **5.2.1 Program structure**

The furnace offers several types of programs:

- **a. programs for Ivoclar Vivadent materials**
- **b. 300 free, individually adjustable programs**
- **c. 300 free, individually adjustable programs on a USB stick.**

The program types are subdivided into program groups. Each program group consists of 20 programs. All programs are equivalent and therefore full-fledged programs. All the parameters can be individually set in each program.

#### **a) Programs for Ivoclar Vivadent materials (see enclosed Program Table)**

When the furnace is delivered ex factory, the Ivoclar Vivadent programs already contain the recommended material parameter settings and are write-protected. Consequently, it is not possible to accidentally overwrite these programs.

If required, however, the parameters can be changed and overwritten at any time, if the programs are to be used for other purposes. Therefore, these programs are also available as individual programs.

![](_page_27_Picture_11.jpeg)

**In case of software updates, individually changed parameters in Ivoclar Vivadent programs might be reset to the factory settings or changed!**

#### **b) 300 free, individually adjustable programs**

The programs are designed in such a way that they can be either used as conventional, one-stage programs or as twostage programs, if required. The programs and program groups can be individually named.

![](_page_27_Picture_15.jpeg)

 **In case of software updates, individually changed parameters in free programs are NOT reset to the factory settings or changed!**

#### **c) 300 free, individually adjustable programs on a USB stick**

In a first step, a USB stick must be prepared as program memory (see Chapter 5.3). The programs are designed in such a way that they can be either used as conventional, one-stage programs or as two-stage programs, if required. The programs and program groups can be individually named.

![](_page_27_Picture_19.jpeg)

#### **In case of software updates, individually changed parameters in free programs are NOT reset to the factory settings or changed!**

#### **5.2.2 Program selection**

The program selection requires only few steps:

**1. Select the program type.**

**2. Select the program group.**

**3. Select the program.**

**4. Start the program or edit the program parameters.** The firing program can now be started or, as an alternative, the program parameters can be changed.

![](_page_28_Figure_8.jpeg)

![](_page_28_Figure_9.jpeg)

![](_page_28_Figure_10.jpeg)

![](_page_28_Figure_11.jpeg)

#### **Quick program selection**

Pressing the P key switches to the program screen of the current program. When the program screen is shown, pressing the P key again switches to the quick program selection by means of number entry.

#### **Browsing the programs**

If a program has been selected, the neighbouring programs can be accessed by pressing the **[Arrow]** buttons.

![](_page_29_Figure_3.jpeg)

**Ke.max** Press Layering Tech<br>1st/2nd Dentin/Incisal firing

t×

 $\overline{90}$ 

 $\overline{\mathbf{s}}$ 

 $04:00$ 

≺

650°

 $H$ 

00:00

 $\bullet$ 

N

 $\overline{Off}$ 

⋗

 $\overline{\odot}$ 

403

모

Admin

8

#### **5.2.3 Program screen / Editing programs**

If a program has been selected, the program screen is displayed. The firing programs can be changed or edited in this screen.

![](_page_29_Picture_6.jpeg)

 For Ivoclar Vivadent programs, the write-protection must be deactivated first before any parameters can be changed.

 $\bullet$ 

2

G<sub>5</sub>

voclar<br>vadení P83

 $V<sub>2</sub>$ 

 $650^{\circ}$ 

 $V1$ 

400°

Programs

The following information is displayed:

- **1. Information bar**
- Program designation
- Current furnace temperature

#### **2. Firing curve**

- Closing time, holding time
- Temperature increase rate, holding temperature, long-term cooling
- Vacuum on, vacuum off

#### **3. Program options**

In addition to the parameters shown in the firing curve,

several other options are available that can be activated by pressing the **[Options]** button. The icons in the grid show the activated options.

#### **Editing parameters**

Parameters are entered or edited in two steps.

*Example: Setting the holding temperature* 

#### **1. Press the [T] button.**

![](_page_29_Figure_23.jpeg)

#### **2. Enter the desired holding temperature and confirm by pressing the green button.**

The holding temperature was successfully edited. All the other parameters shown in the firing curve can be changed / edited in the same way.

![](_page_29_Figure_26.jpeg)

#### **Changing program options**

Pressing the **[Options]** button opens the menu for advanced program options.

*Example 1: Deactivating the write-protection*

**1. Press the [Options] button.**

![](_page_30_Picture_5.jpeg)

03 ← Night program  $\cap$ △ Write protection  $\mathbf{a}$ 403°C **B** Stand-by temperature  $\overline{O}$ å Two-stage program  $\overline{\textbf{C}}$  $1.00000$ ↘

![](_page_30_Figure_7.jpeg)

![](_page_30_Figure_8.jpeg)

**2. Press the [Deactivate Write-Protection] button.**

**3. Press the [Close] button to leave the Options menu.**

**4. The write-protection was successfully deactivated.** The lock symbol is no longer shown in the display next to the **[Options]** button.

*Example 2: Changing the predrying temperature*

**1. Press the [Options] button.**

- iveder G5 **C-max** Press Layering Tech<br>vivadent P83 1st/2nd Dentin/Incisal firing 403°C  $\blacklozenge$  $\frac{1}{650}$  $\frac{V2}{650^{\circ}C}$  $\frac{V1}{400^{\circ}C}$  $\overline{a}$  $\frac{L}{\text{Off}}$  $\overline{(\mathbb{D})}$  $- H^{-1}$  $\frac{S}{04:00}$  $00:00$ Programs  $\overline{\phantom{1}}$  $\bullet$
- **2. Scroll to the next page in the Options menu.**
- 03 ← Night program  $\cap$ △ Write protection ≏ **B** Stand-by temperature 403°C Two-stage program  $\circ$ Å く
- **3. Press the [Predrying Temperature] button.**
- Predrying temperature Predrying time Of Off Predrying temperature 2 Predrying time 2 Off  $\blacktriangleright$  $\bullet\hspace{0.1cm} \bullet\hspace{0.1cm}\bullet\hspace{0.1cm}\bullet\hspace{0.1cm}\bullet\hspace{0.1cm}$
- **4. Enter the desired predrying temperature and confirm by pressing the green button.**

**5. The predrying temperature was successfully changed.**  Press the **[Close]** button to leave the Options menu.

The program screen now shows the symbol "Predrying active" next to the **[Options]** button.

![](_page_31_Picture_11.jpeg)

![](_page_31_Picture_12.jpeg)

å

03°

Options

 $250^{\circ}$ C

Off

Off

Off

![](_page_31_Picture_13.jpeg)

#### **Two-stage programs**

A two-stage program permits firing procedures on two temperature levels with different parameters (e.g. Holding time Stage 1, Holding time Stage 2) to be conducted.

The function "Two-stage program" can be selected in the Options menu.

If a two-stage program has been activated, switching back and forth between the parameters of the first temperature level and the second temperature level is possible. The screen now shows the "Two-stage program" symbol next to the **[Options]** button.

*Example:* 

#### **1. Changing the program stage**

The program screen shows the parameters of the first temperature level (S, H1, etc.).

Pressing the **[Step]** button results in the screen for the second temperature level being displayed.

![](_page_32_Picture_9.jpeg)

#### **2. Now, the parameters for the second temperature level can be entered.**

Pressing the **[Step]** button again switches the screen back to the first temperature level.

![](_page_32_Figure_12.jpeg)

#### **Automatic plausibility check of the parameters**

The furnace is equipped with an automatic plausibility check function. The parameters are checked upon each program start. In case of contradictory parameter combinations, the program stops automatically and the respective information is indicated.

#### **5.2.4 Adjustable parameters in the program screen**

![](_page_33_Picture_193.jpeg)

#### **5.2.5 Adjustable parameters in the options menu**

In addition to the parameters shown in the firing curve, several other options are available that can be activated by pressing the **[Options]** button. Active options are displayed as icons in the grid next to the **[Options]** button.

The following firing program options are available:

![](_page_34_Picture_4.jpeg)

#### **Night program**

If this function is active, the furnace head remains open after the firing process and the heater is switched off. No acoustic signals are sounded. Once the temperature drops below 100 °C, the furnace head closes, the heater remains switched off and the furnace cools down to room temperature.

#### Advantages of the night function:

After a power failure, the night program is always resumed. The program is resumed at the position, at which the power failure occurred. After a longer power failure, the furnace head does not heat up to stand-by temperature and the object is protected at room temperature with the furnace head closed.

If the night program function is switched on, it is active only for the next program cycle.

*Setting options: On / Off*

![](_page_34_Picture_11.jpeg)

#### **Program write-protection**

If the program write-protection is activated, the program parameters and program options cannot be changed. This is to prevent accidental changes to the program.

*Setting options: On / Off*

#### **R** Stand-by temperature

The stand-by temperature is the temperature to which the furnace heats up immediately after switching on. The temperature is maintained with the furnace head closed and when no firing process is active.

Programat furnaces are programmed to a stand-by temperature of 403 °C in the factory. The temperature can be individually set for each program.

*Value range °C: 100 – 700 °C; Value range °F: 212 – 1292 °F*

![](_page_34_Picture_20.jpeg)

#### **Two-stage program**

If this function is activated, the selected program can be programmed on two temperature levels.

#### *Setting options: On / Off*

![](_page_34_Picture_24.jpeg)

#### **Predrying temperature Stage 1**

In a program with activated predrying in Stage 1, the desired "predrying temperature" is reached (heating or cooling) after the start with the furnace head open. Once this temperature is reached, predrying is conducted during the "predrying holding time". Once this time has elapsed, the furnace closes within the desired closing time.

The predrying temperature for Stage 1 can be set as follows:

*Value range °C: OFF or 100 – 700 °C; Value range °F: OFF or 212 – 1292 °F*

![](_page_34_Picture_29.jpeg)

#### **Predrying holding time Stage 1**

This parameter defines the duration of the predrying process for Stage 1 once the desired predrying temperature has been reached.

*Value range OFF or 00:00 – 60:00 (mm:ss)*

#### **Predrying temperature Stage 2**

Predrying for Stage 2 is only available if Stage 1 has also been activated. The parameters are set in the same way. At this stage, the furnace head is half open.

![](_page_34_Picture_35.jpeg)

![](_page_35_Picture_112.jpeg)
# **5.2.6 Starting and stopping programs / the operating indicator**

Once the program is started by pressing START, the firing curve display appears.

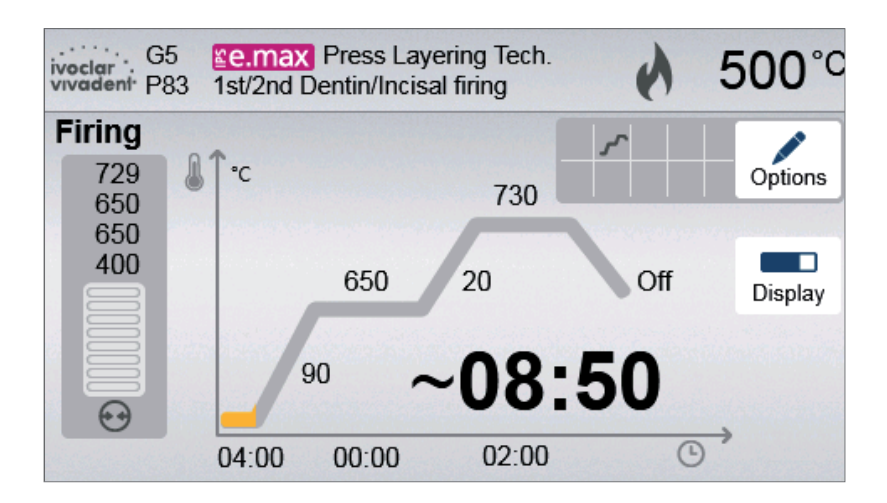

The following information is displayed:

#### **– Information bar**

 The program name and the current furnace temperature are shown in the information bar in the upper margin of the display.

# **– Main area**

 The vacuum is shown on the left side of the main screen. The progress of the program is shown in the form of a firing curve. The estimated remaining time is also displayed in 10-second intervals. If no vacuum is activated, the vacuum indicator and all the corresponding parameters are blank.

The process status is displayed in colour in the firing curve:

- Orange: Program is closing the furnace head or is in predrying mode.
- Red: Program is heating up or is in holding time mode.
- Blue: Program is in long-term cooling or is opening the furnace head.

 Active firing program options are shown in the grid next to the **[Options]** button. If a two-stage program is selected, the firing curve is shown in two stages.

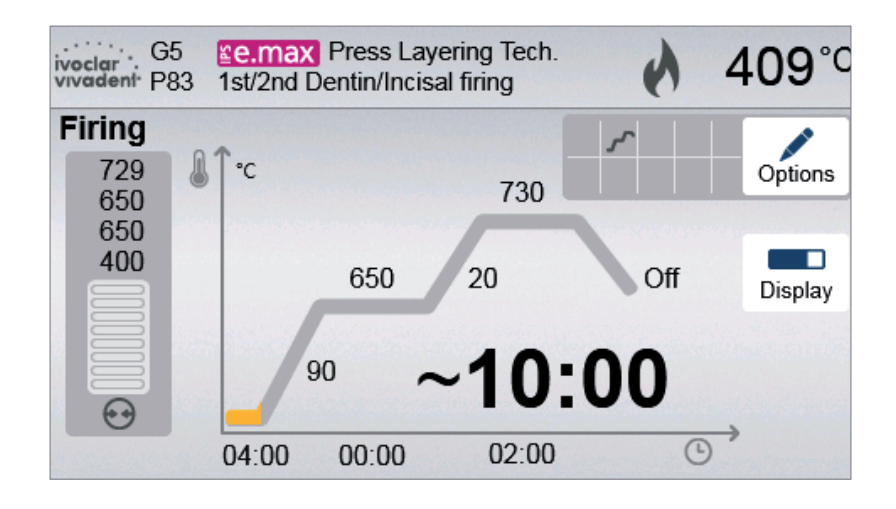

#### **Changing the operating indicator**

The active firing program can be displayed in two ways:

- operating indicator "firing curve"
- operating indicator "remaining time".

If the **[Display]** button is pressed during an active program, the operating indicator can be switched.

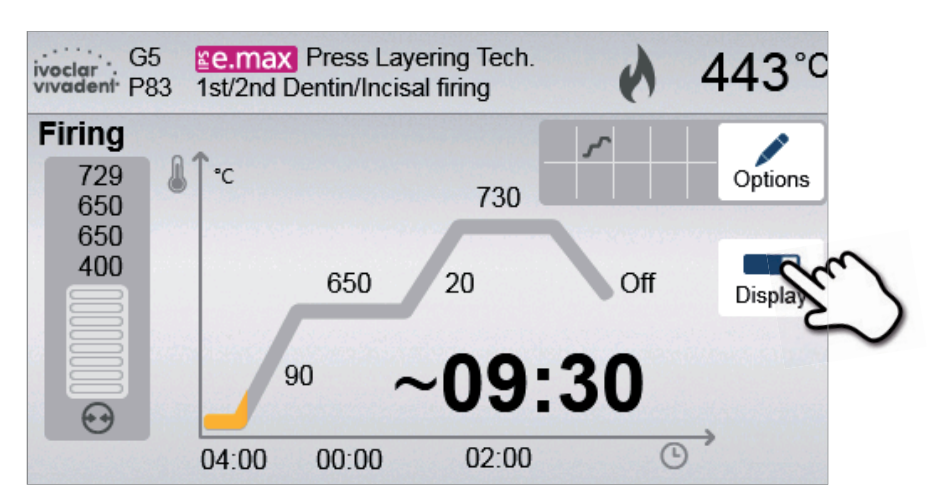

If the *[Display]* button is pressed while the firing curve is displayed, the remaining time will be shown. The remaining time indicator informs the user about the time that is left until the process is completed. The remaining time is displayed in the centre of the screen in large characters and is thus visible even from a distance.

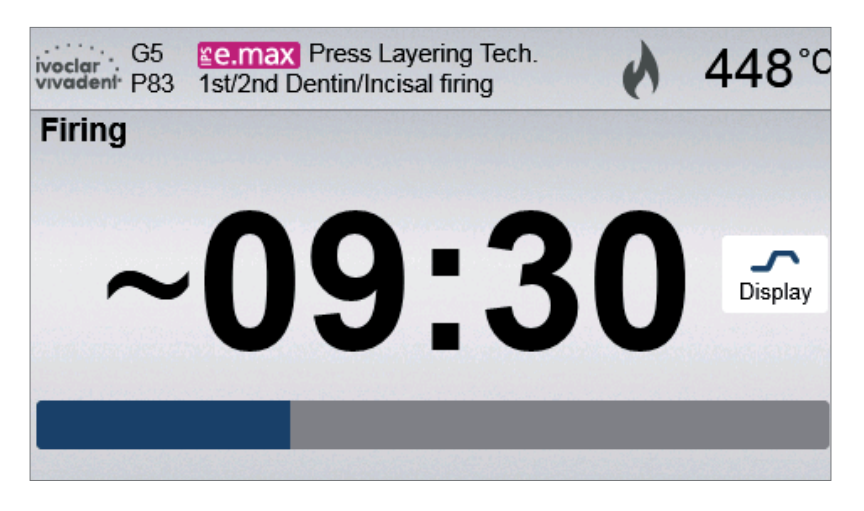

The factory settings of the furnace are such that the firing curve is automatically displayed upon the start of a program.

# **5.2.7 Pausing the active program**

- Press STOP once to pause a running program (green LED flashing). Press the STOP key twice to completely stop the program or press START to continue.
- If the program is paused, the display shows a flashing "Pause" and the indicator changes back to the program screen.
- If a program is stopped prematurely, "Vacuum release" is shown in the display during the flooding of the firing chamber.

# **5.2.8 Changing the parameters while the program is running**

Most program parameters, which have not yet been executed, can be changed while the program is paused. Change the parameters as described in Chapter 5.2.3.

# **5.3 Managing programs**

**Press the button [Admin] in the program view to open the managing program menu.**

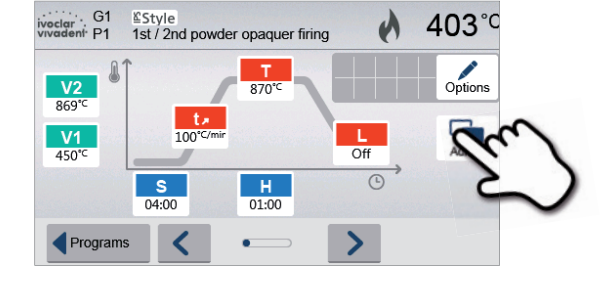

403°C

 $\lambda$ 

iveclar<br>vivadent P1

The following functions are available:

- Copy programs
- Reset program to factory settings
- Select product logo
- Rename group name
- Rename program name

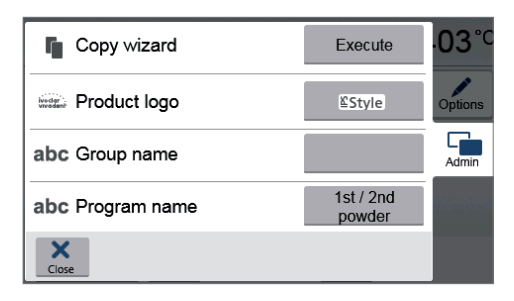

#### **5.3.1 Copying programs**

With the copy assistant program sectors can be copied. The source and target of the copy process can be selected in the copy assistant. Programs copied to a USB flash drive can only be opened with this furnace. PrograBase X10 offers the possibility to copy the programs to other furnaces.

**1. Press the corresponding [Execute] button in the Admin menu.**

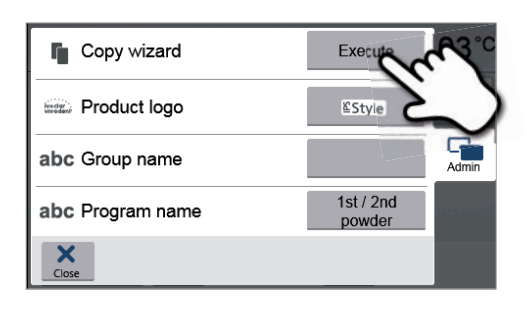

**2. Select the items you want to copy.**

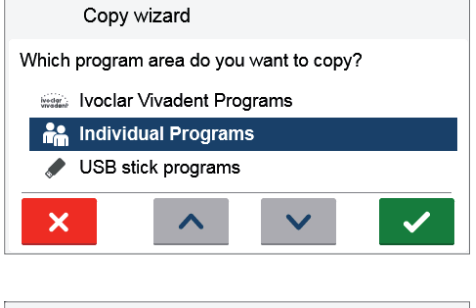

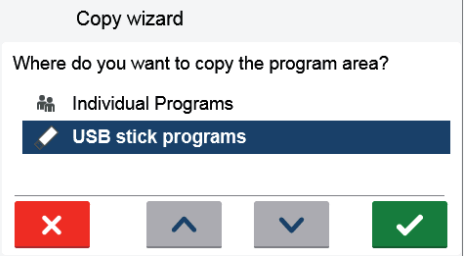

# **3. Select target.**

The selection can be confirmed with the green button. The red button is used to close the copy assistant.

**4. The copy process can be continued with the green button. The red button is used to abort the copy process.**

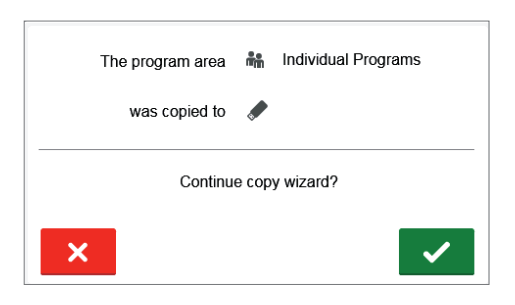

# **5.3.2 Selecting product logo**

The product logo for the current group can be selected.

**1. Press the corresponding button in the Admin menu.**

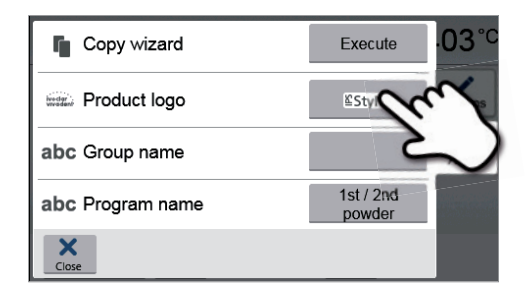

**2. Select the desired product logo. Confirm the entry with the green button.**

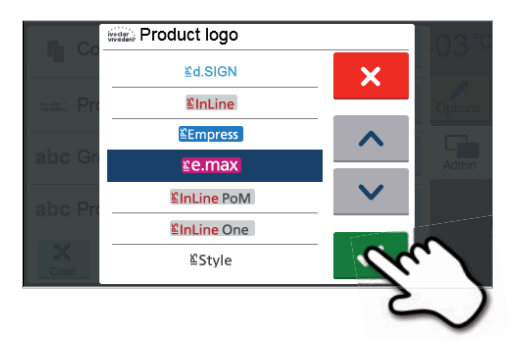

#### **5.3.3 Renaming program, program group**

The current program and current program group can be renamed (only possible for individual programs).

**1. Press the corresponding button in the Admin menu and select whether the program or group name should be changed.**

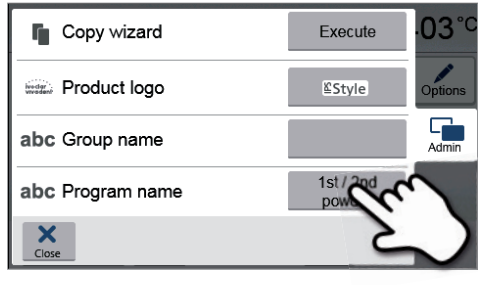

**2. Enter the desired program or group name. Confirm the entry with the green button.**

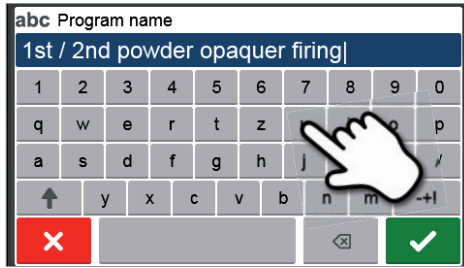

# **5.4 Press programs and programming options**

The furnace offers different press program ranges:

- **a. press programs for Ivoclar Vivadent materials**
- **b. FPF Fully automatic press function for IPS e.max Press materials**
- **c. 20 free, individually adjustable press programs.**

#### **a) Press programs for Ivoclar Vivadent materials**

When the furnace is delivered ex factory, the Ivoclar Vivadent programs already contain the recommended material para meters. They cannot be deleted or overwritten. The parameters are not shown in the software.

#### **b) FPF – Fully automatic press function for IPS Press materials**

This function has been ideally coordinated with the IPS e.max Press materials. The ingot type is automatically recognized and the press process is started fully automatically.

#### **c) Free, individually adjustable press programs**

Individual press programs can be programmed freely and renamed.

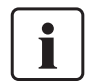

 **In case of software updates, individually changed parameters in free programs are NOT reset to the factory settings or changed!**

#### **5.4.1 Program selection in the "Pressing" mode**

The program selection requires only a few steps:

- **1. Select the program type.**
- **2. Select the program.**

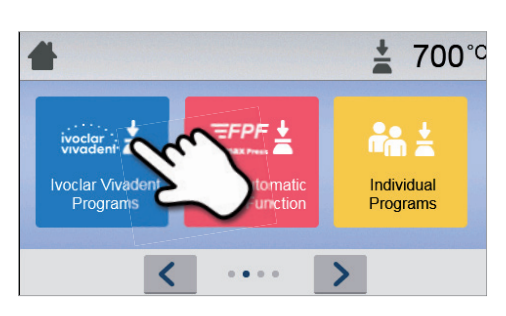

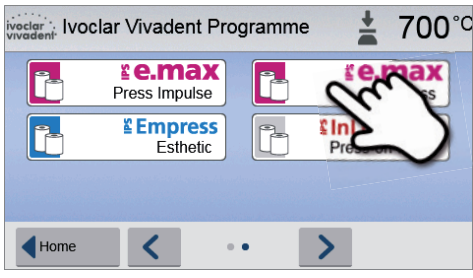

# **3. Select the investment ring size.**

Depending on the program selected, different investment ring sizes can be chosen:

- 100-gram investment rings
- 200-gram investment rings
- 300-gram investment rings.

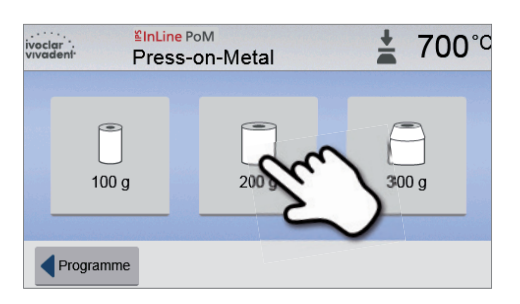

#### **4. Start or edit the press program.**

Now, the press program can be started. Ivoclar Vivadent press programs cannot be changed or edited.

Individual press programs can be edited (see Chapter 5.3.3).

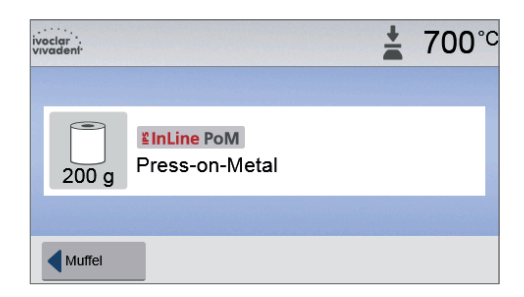

# **5.4.2 Starting and stopping press programs / the operating indicator**

Once the press program has been started by pressing the START key, the progress bar is shown.

The following information is displayed:

# **Information bar:**

The program name and the current furnace temperature are shown in the information bar in the upper margin of the display.

# **Main area:**

The approximate remaining time and a program status bar are shown in the main area.

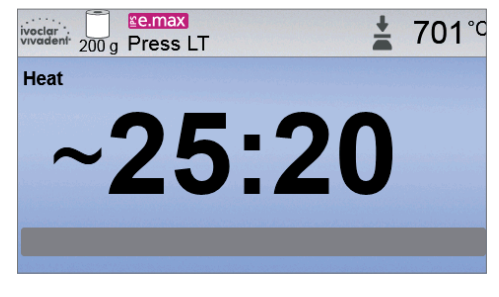

# **5.4.3 Editing individual press programs**

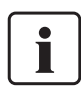

For the all-ceramic systems from Ivoclar Vivadent (e.g. IPS e.max®, IPS Empress® Esthetic), only the original Ivoclar Vivadent press programs must be used as they are especially coordinated with the respective materials.

After the individual press program was selected, the following information is displayed on the program screen:

# **1. Information bar:**

- Program name, investment ring size
- Current furnace temperature

# **2. Firing curve**

- Holding time
- Temperature increase rate, holding temperature
- Stop speed

# **3. Program options**

In addition to the parameters shown in the firing curve, several other options are available that can be activated by pressing the **[Options]** button. The icons in the grid show the activated options.

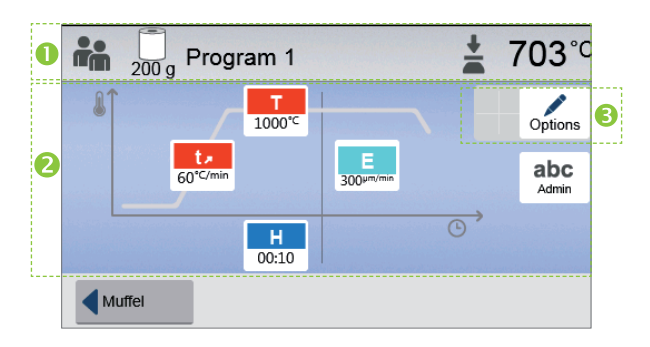

#### **Editing parameters**

Parameters are entered or edited in two steps.

**Example: Setting the holding temperature**

# **1. Press the [T] button.**

**2. Enter the desired holding temperature and confirm by pressing the green button.**

The holding temperature was successfully changed. All the other parameters shown in the firing curve can be changed / edited in the same way.

#### **Changing the program options**

Pressing the **[Options]** button opens the menu for advanced program options. **Example 1: Activating the program write-protection**

**1. Press the [Options] button.**

**2. Press the [Activate Write-Protection] button.**

**3. Press the [Back] button to leave the Options menu.**

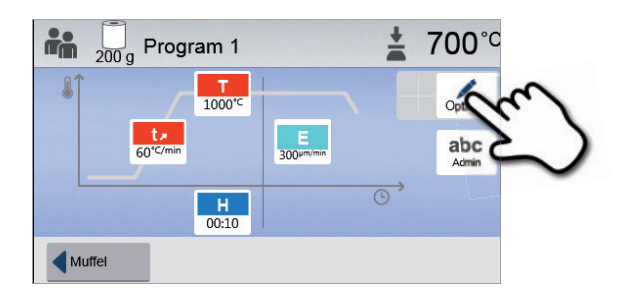

 $200 g$  Program 1

 $\frac{1}{60}$ 

1000  $\overline{1}$ 

> $\overline{4}$  $\overline{7}$

 $\boldsymbol{\mathsf{x}}$ 

 $H$ <sub>00:10</sub>

T Holding temperature

 $\overline{2}$ 

 $\mathbf{R}$  $\Omega$  3

 $\ddot{}$ 

**de** 

 $\mathbb{R}$ 

Muffel

699°C

Options

abc

 $\overline{+}$ 

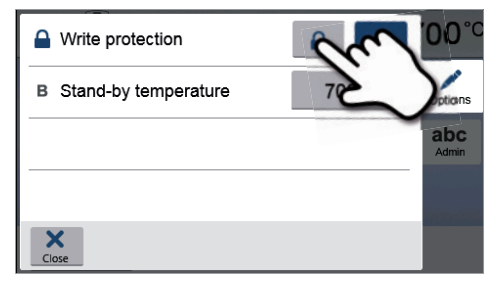

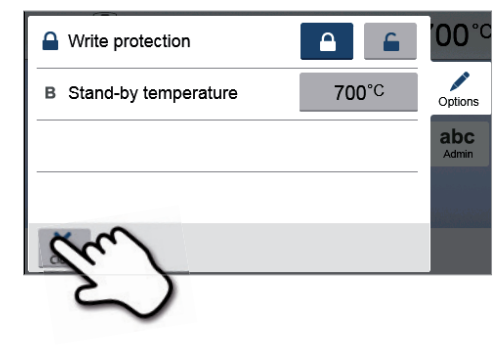

**4. The write-protection was successfully activated.** The lock symbol is shown next to the **[Options]** button in the display.

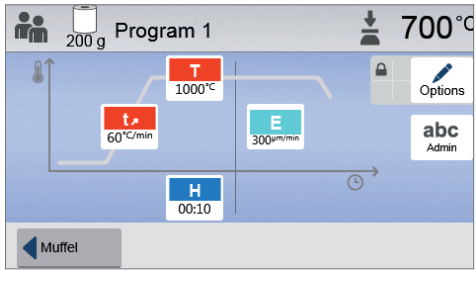

#### **5.4.4 Adjustable parameters in the program screen**

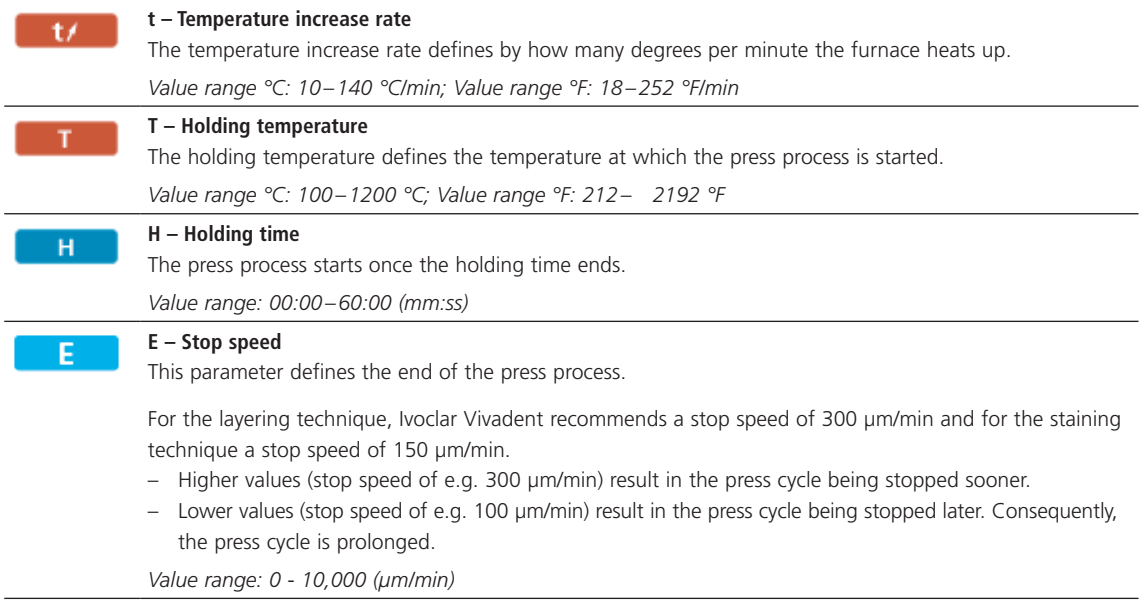

#### **5.4.5 Adjustable parameters in the Options menu**

In addition to the parameters shown in the firing curve, several other options are available that can be activated by pressing the **[Options]** button. Active options are displayed as icons in the grid next to the **[Options]** button.

The following press program options are available:

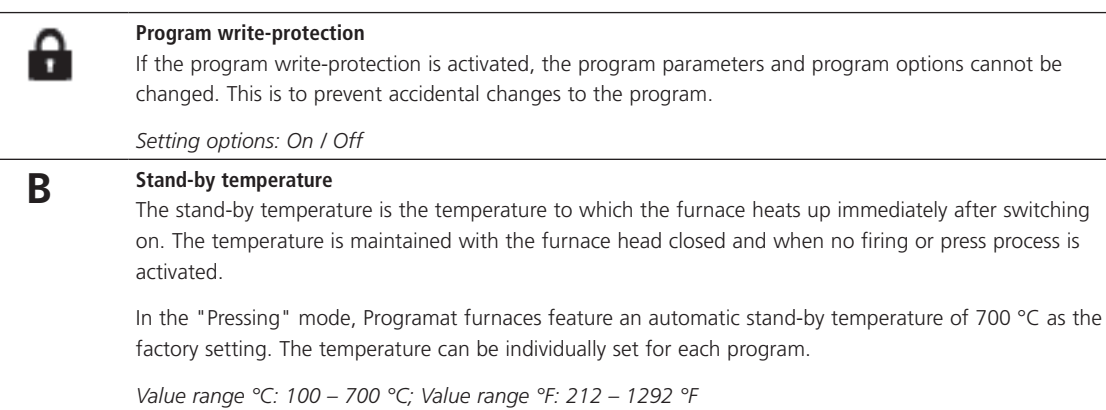

# **5.5 Advanced functions of the furnace / Software update**

# **5.5.1 Settings**

To reach the Settings menu, scroll to page 2 in the home screen and press the **[Settings]** button.

*Example: Changing the brightness of the display*

#### **1. Open the settings menu.**

Scroll to page 2 in the home screen and press the **[Settings]** button.

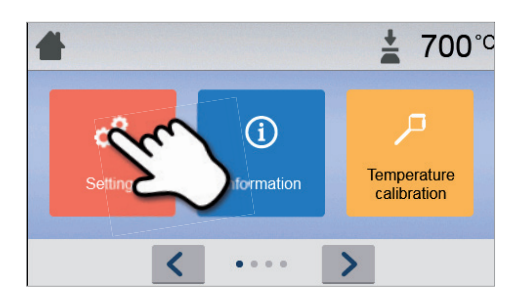

#### **2. Open the display brightness setting.**

The **[Arrow]** buttons are used to scroll through the Settings menu. Press the button until the setting "Display brightness" appears in the display.

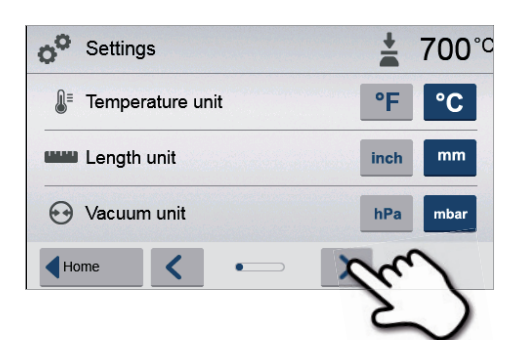

# **3. Change the display brightness.**

Press the touch button in the line "Display brightness".

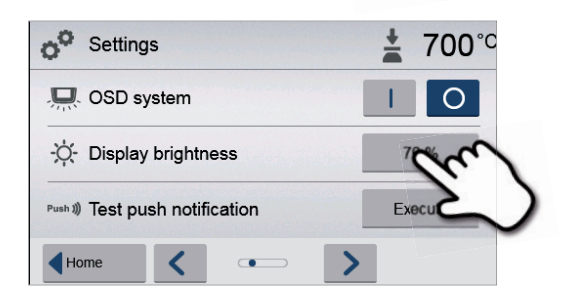

#### **4. Select the desired display brightness.**

Select the desired display brightness in percent and confirm the entry with the green button or cancel the entry with the red button.

The setting was changed.

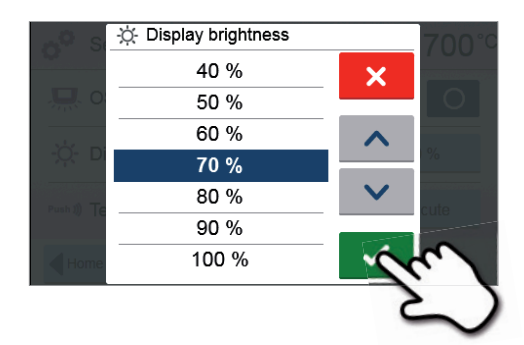

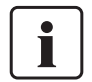

 To return to the home screen, press either the **[Home]** touch button in the navigation bar or the HOME key on the membrane-sealed keypad.

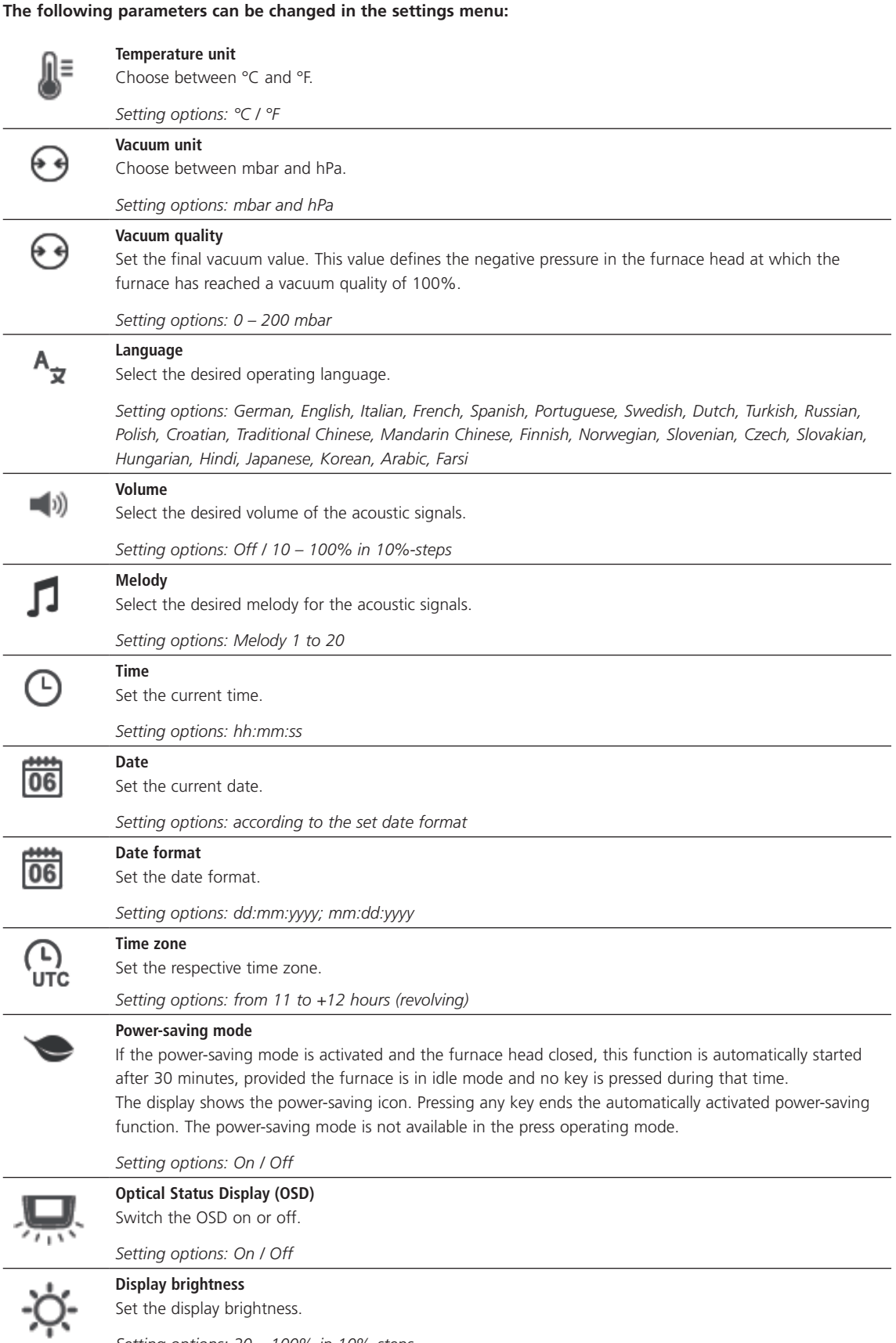

*Setting options: 20 – 100% in 10%-steps*

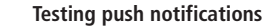

Here, push notifications for communicating with the Programat app can be tested. The Programat app must be linked to the furnace to test push notifications. If the network has been set up correctly, a push notification will appear on the Programat app. If no notification appears on the app, please check the network settings.

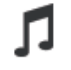

 $Push)$ 

#### **Acoustic signal at the beginning of the press process**

Switch the acoustic signal on or off at the beginning of the press process.

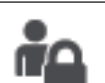

# *Setting options: On / Off*

The user code can be individually changed.

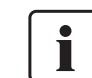

**User code**

It is recommended to make a note of the changed user code and to keep it separately. If forgotten, the user code may only be reset with the help of the After Sales Service.

*Setting options: 1000 to 9999*

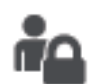

#### **Operating mode**

Set the desired operating mode. See Chapter 5.3.8 Operating mode for details

*Setting options: Normal / Protected / Production*

# **Protocolling**

If this function is activated, the program data are saved in a protocol entry after every firing procedure. The following protocol settings are available:

**Inactive**: Protocolling is not active.

**Printer**: At the end of the program, the parameters used are logged and saved in the furnace. Additionally, the protocols are printed on a connected USB printer.

**PC**: At the end of the program, the parameters used are logged and saved in the furnace. If the furnace is connected to the PrograBase software, the saved table entries are synchronized with the connected laptop / PC. Protocols can be edited, saved and printed with the PrograBase software.

*Setting options: Inactive / Printer / PC*

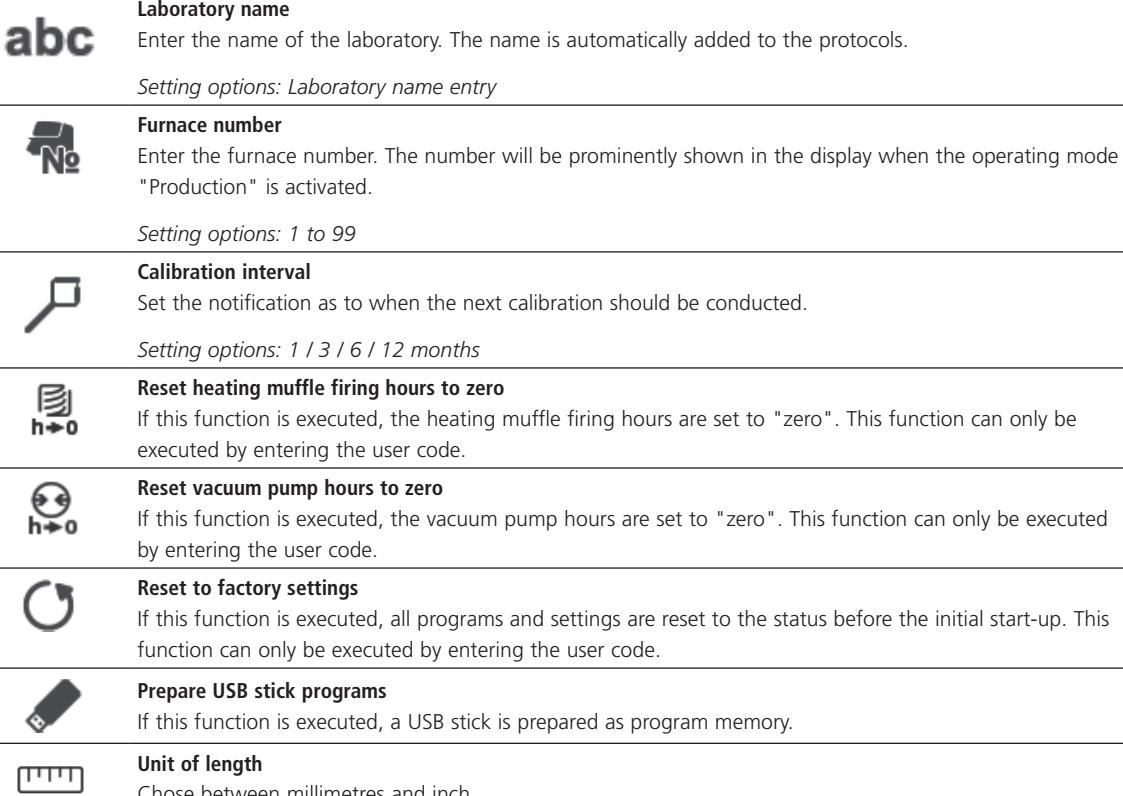

Chose between millimetres and inch.

*Setting options: mm / inch*

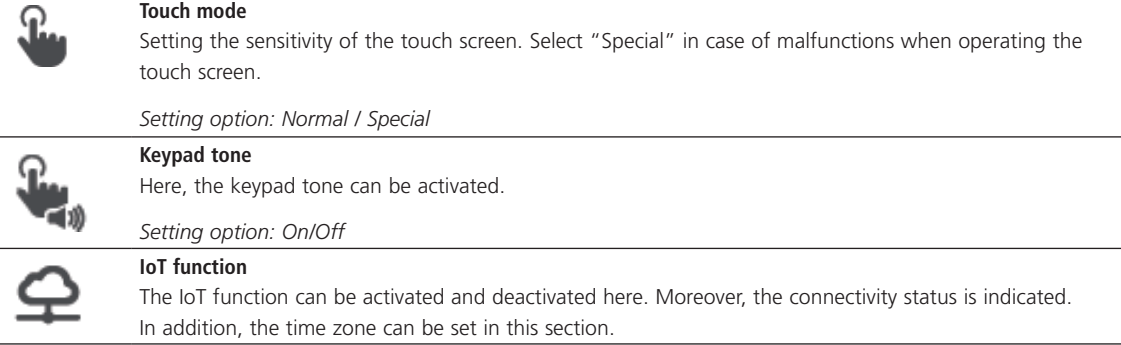

# **5.5.2 Information**

To reach the screen for the furnace information, scroll to page 2 in the home screen and press the **[Information]** touch button.

*Example: Displaying information*

# **1. Open the information menu.**

**2. Read the information.** 

Scroll to page 2 in the home screen and press the **[Information]** button.

The information is displayed on several pages. Use the **[Arrow]** 

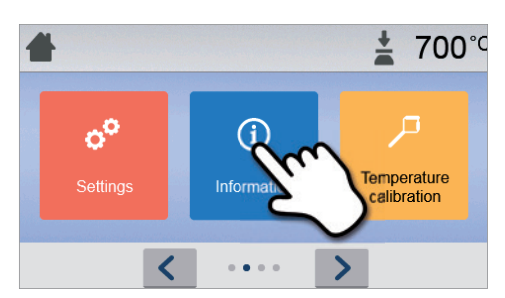

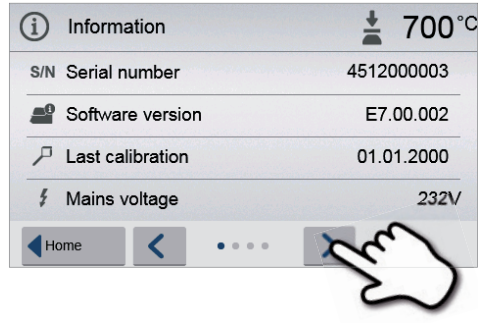

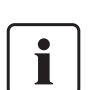

 To return to the home screen, press either the **[Home]** touch button in the navigation bar or the HOME key on the membrane-sealed keypad.

 $\bigcap$ .

**The following information can be read off:**

buttons to scroll to the next information page.

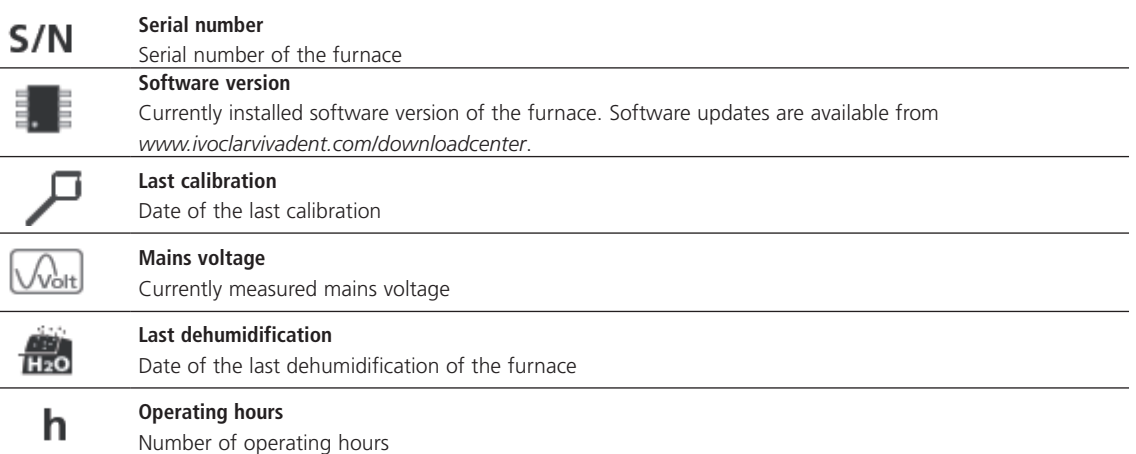

# **5. Operation and Configuration**

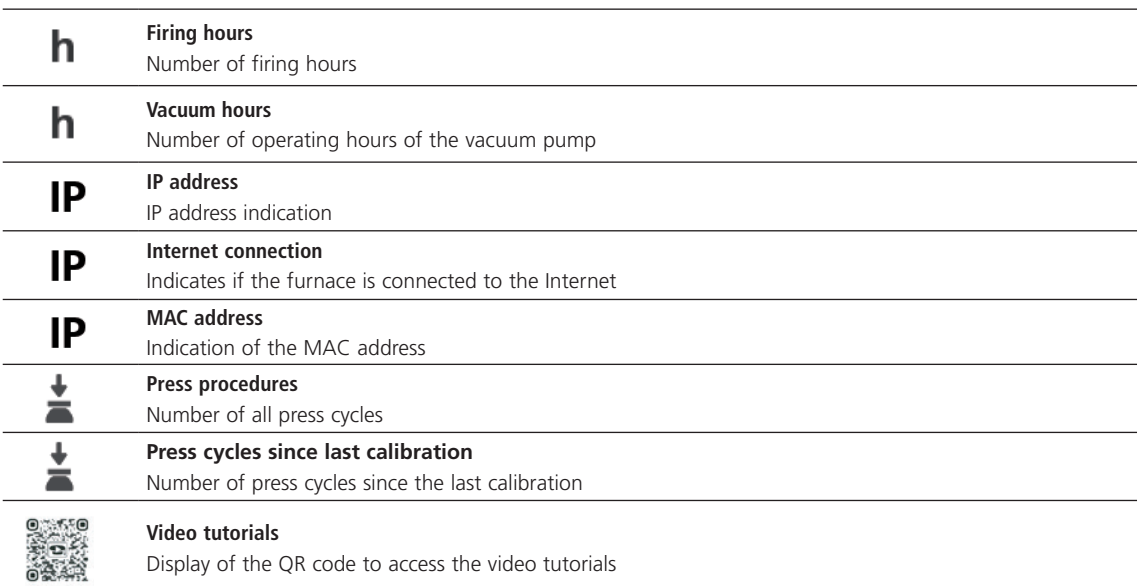

#### **5.5.3 Temperature calibration**

The thermocouple and heating muffle of the furnace may be subject to changes which affect the furnace temperature, depending on the mode of operation and the frequency of use. Conduct an automatic temperature calibration at least every six months.

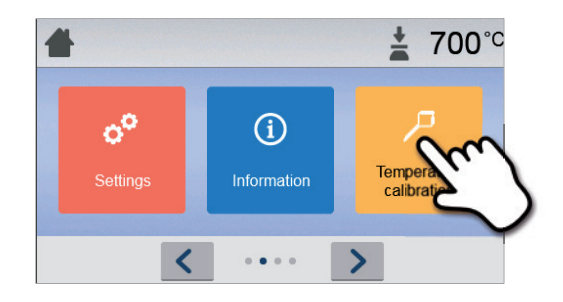

# **Temperature calibration requires only few steps:**

#### **1. Open the temperature calibration.**

Scroll to page 2 in the home screen and press the **[Temperature Calibration]** button.

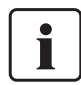

 The furnace must be heated up and have reached its stand-by temperature (403 °C) before the calibration is started.

#### **2. Start the calibration.**

The display shows the last calibration value and the date of the last calibration.

Press the START key on the membrane-sealed keypad to start the calibration. Follow the instructions on the display.

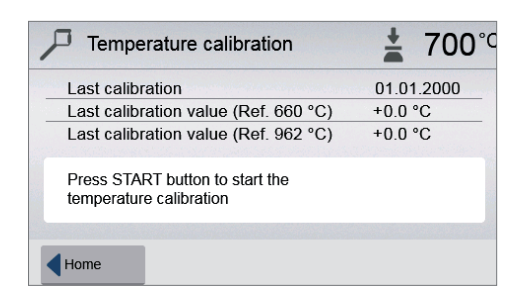

# **3. Remove the firing plate.**

Remove the firing plate from the furnace using the furnace tongs and place it on the cooling tray.

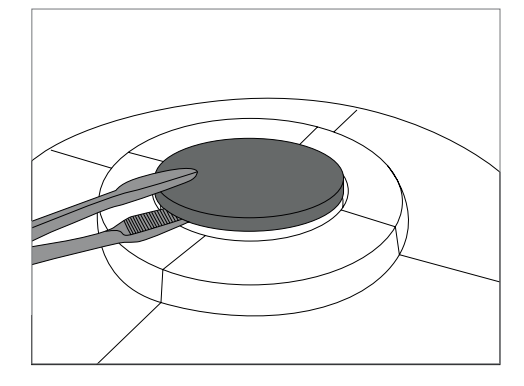

# **4. Insert the ATK2 sample.**

Carefully grip the upper part of the ATK2 using the furnace tongs (Caution: fracture risk of the ceramic) and insert it into the holes designated for this purpose until it snaps into place.

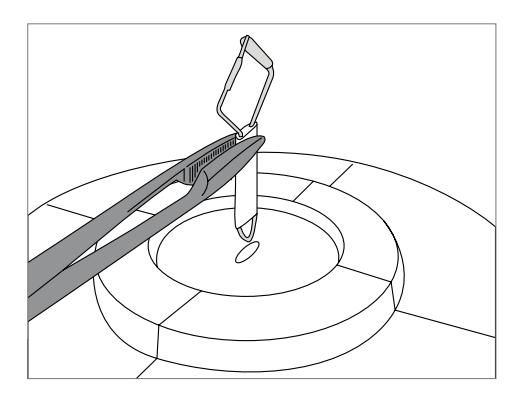

#### **5. Press the sample into place.**

If necessary, use the furnace tongs to apply slight pressure to the centre of the calibration base until the calibration sample clicks into place. Observe the corresponding markings.

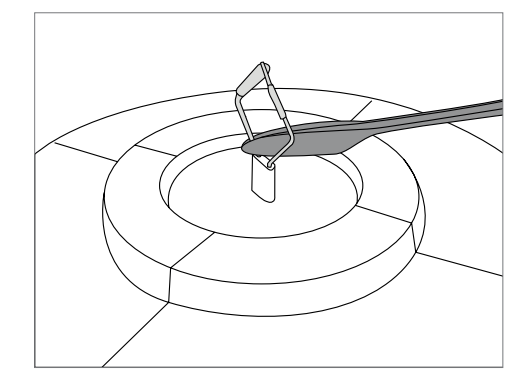

#### **6. Start the calibration.**

Press the START key to start the calibration program. The progress of the calibration program is shown in the display.

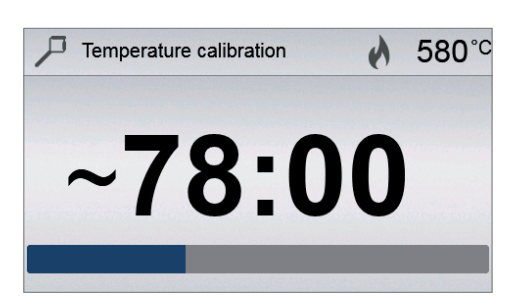

#### **7. Complete the calibration.**

The result is displayed at the end of the calibration.

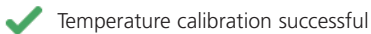

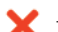

Temperature calibration failed

The calibration value is the difference between the measured current temperature and the desired set temperature.

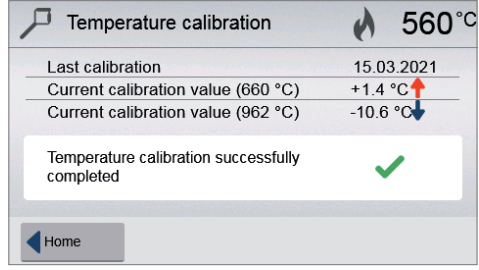

At the end of the program, open the furnace head and carefully remove the ATK2 sample using the furnace tongs and place it on the cooling tray to allow it to cool. Reinsert the firing plate using the furnace tongs.

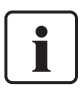

 To return to the home screen, press either the **[Home]** touch button in the navigation bar or the HOME key on the membrane-sealed keypad.

#### **5.5.4 Data backup**

With the data backup function, individual programs and settings can be backed-up on a USB flash drive. We recommend using this feature, e.g. before a software update or before sending in the furnace for maintenance purposes.

Moreover, furnace data saved on a USB flash drive can be restored on the furnace. However, restoring only works on the same furnace with the identical serial number.

#### **The procedure is identical for both functions and requires only few steps:**

#### **1. Open the Data Backup menu.**

Scroll to page 3 in the home screen and press the **[Data Backup]** button.

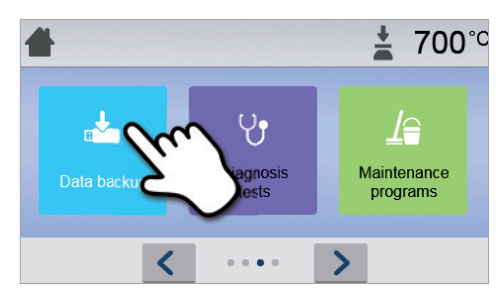

#### **2. Conduct the data backup.**

Connect a USB stick to the furnace and press the **[Execute]** button.

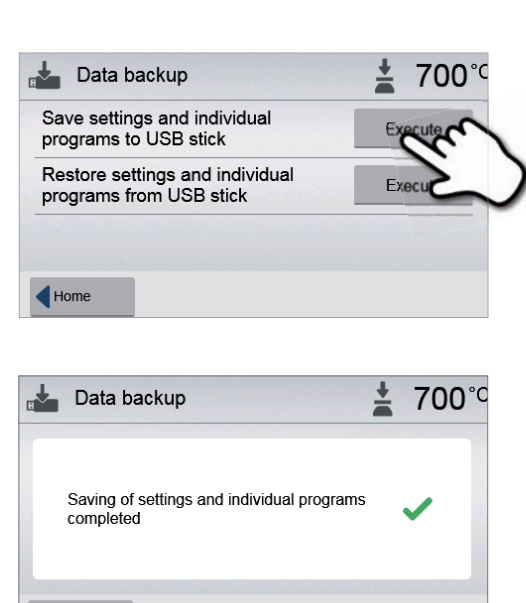

#### **3. Complete the data backup.**

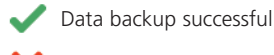

Data backup failed

 $\mathbf{I}$ 

 To return to the home screen, press either the **[Home]** touch button in the navigation bar or the HOME key on the membrane-sealed keypad.

Home

# **5.5.5 Software update**

Software updates can be easily installed on the furnace by means of a USB stick. A USB stick which contains the current software file (e.g. EP 3010 G2\_V1.10.iv) is required for the update. The software version on the USB stick must be higher than the one installed on the furnace (see Selection – Information).

The free software updates for Programat furnaces are available from *www.ivoclarvivadent.com/downloadcenter*.

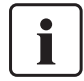

Back-up your data before performing a software update.

#### **A software update requires only few steps:**

#### **1. Open the Software Update menu.**

**2. Conduct the software update.** 

Press the **[Execute]** button.

Scroll to page 4 in the home screen and press the **[Software Update]** button.

If the USB stick with the software file is already connected, the furnace automatically searches for a valid software file. If the USB stick has not yet been connected with the furnace, do so now.

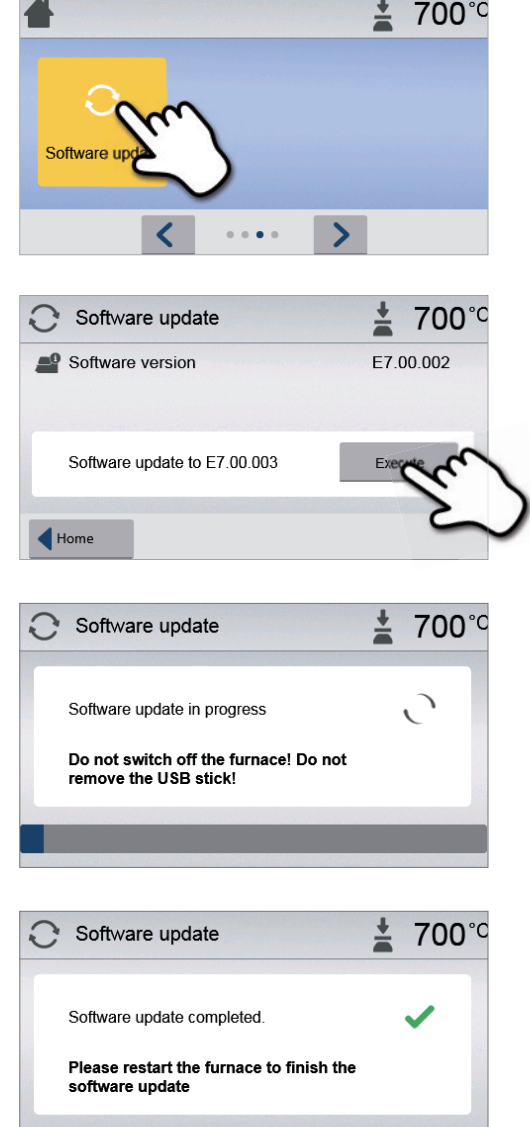

**3. The status bar shows the progress of the update.** 

#### **4. Complete the software update.**

- Software update successful
- Software update failed

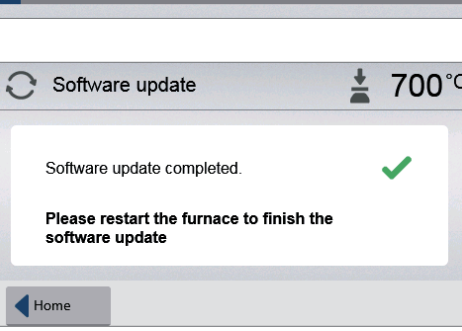

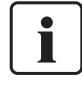

 The furnace has to be switched off and on again by means of the mains switch at the rear of the furnace (24) to complete the software update.

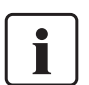

# **Important information**

 Please note that modified Ivoclar Vivadent programs may be overwritten during a software update. Individual programs are not affected and will not be overwritten.

# **5.5.6 Diagnosis**

Scroll to page 3 in the home screen and press the **[Diagnosis]** button.

700°C /≘ intenance )ata hackul ૮

The following programs are available in the Diagnosis menu:

- tests (e.g. vacuum test, heater test, etc.)
- error table (saved error messages)
- remote diagnostics
- service.

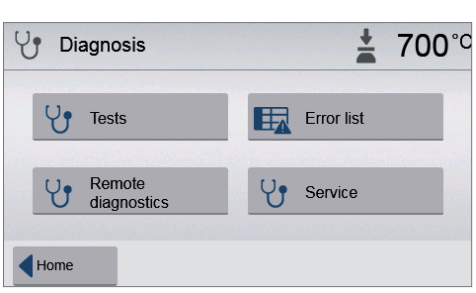

# **5.5.6.1 Tests (test programs)**

# **– Vacuum test program**

 With the vacuum test program, the performance of the vacuum system of the furnace can be automatically tested. For that purpose, the achieved (minimum) pressure in mbar is measured and indicated. If the pressure value is below 80 mbar (hPa), the vacuum performance of the system is adequate.

# **– Heater test**

 The quality of the heating muffle can be automatically checked by means of the heater test (duration: approximately 7 minutes). The heating muffle test should only be conducted with the firing chamber empty, since any additional item in the firing chamber (e.g. firing tray) influences the result. Conduct the heater test immediately after switching the furnace on and before any actual firing procedures are conducted. If the furnace is too hot, an incorrect heating muffle quality will be indicated. If the quality of the heating element drops below 50%, changing the heating element is strongly recommended.

# **– Keypad / touch test**

Each time the keypad or the touch buttons are pressed, a short acoustic signal sounds to confirm its function.

**– Display test**

 Two different chequerboard patterns are alternately shown in the entire display. Every individual pixel can be visually checked.

– **OSD test**

The OSD test checks the LEDs of the Optical Status Display. During the test, the OSD lights up in different colours.

**– Press drive test**

This test automatically checks the functioning of the press drive.

# **5.5.6.2 Error table**

Every error message is saved in the error table after it occurred. The [Arrow] button is used to scroll through the list. The last 20 error messages are listed.

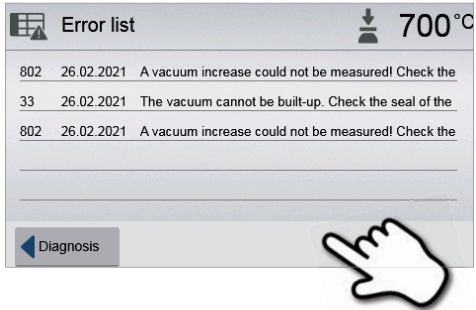

# **5.5.6.3 Remote diagnostics**

The remote diagnostics function helps you in case of a possible problem with your Programat furnace and facilitates the communication between users and the Ivoclar Vivadent After Sales Service.

If the diagnostics function is executed, the furnace generates a diagnostic file which is automatically saved on the USB stick. The file can be sent by e-mail or analyzed by means of PrograBase on a laptop / PC.

The diagnostic file provides furnace information (e.g. installed software version, set modes, etc.), operating data (e.g. operating hours, firing hours, etc.), calibration data (e.g. calibration values, date of the last calibration, etc.), test results and saved error messages.

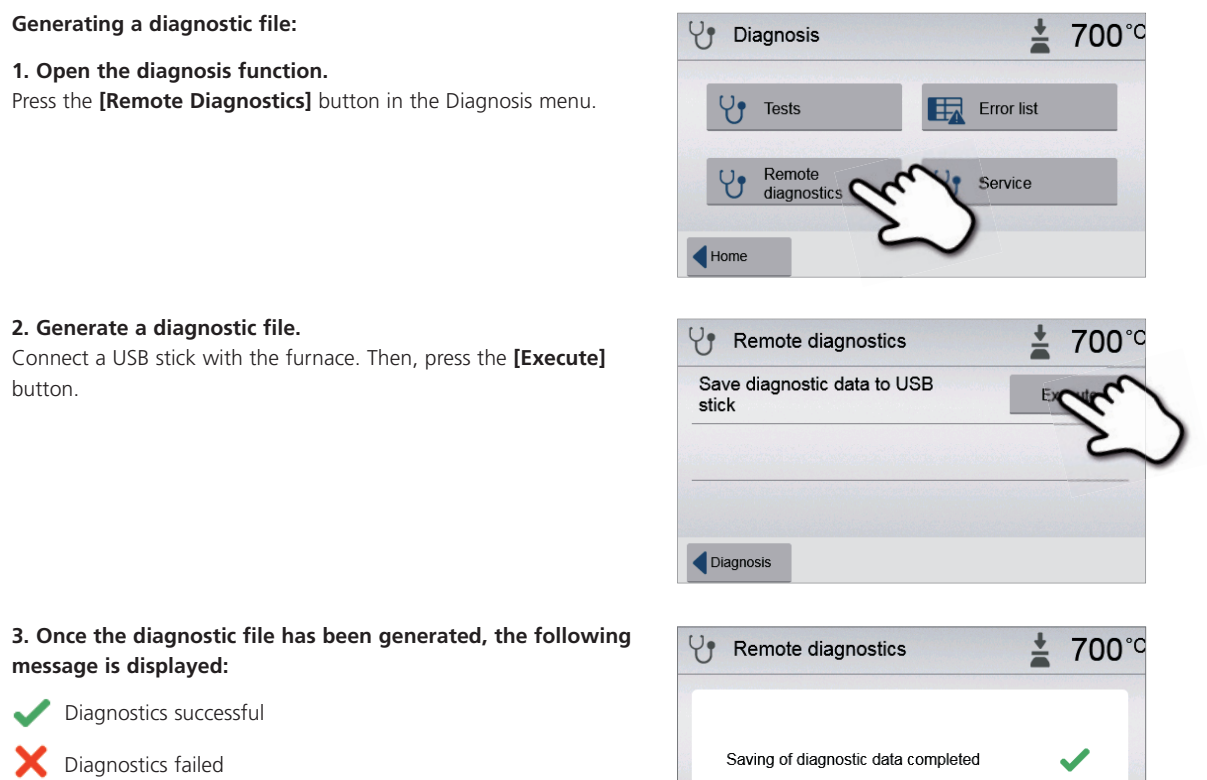

#### **4. Forward or analyze the diagnostic file.**

Connect a USB stick with a laptop / PC. The file can only be analyzed by means of the PrograBase software or sent to any e-mail address.

If the furnace is connected with a laptop / PC via Ethernet, the file can also be directly opened, forwarded or analyzed by the PrograBase software.

*Diagnosis* 

#### **5.5.7 Maintenance programs**

Scroll to page 3 in the home screen and press the **[Maintenance Programs]** button.

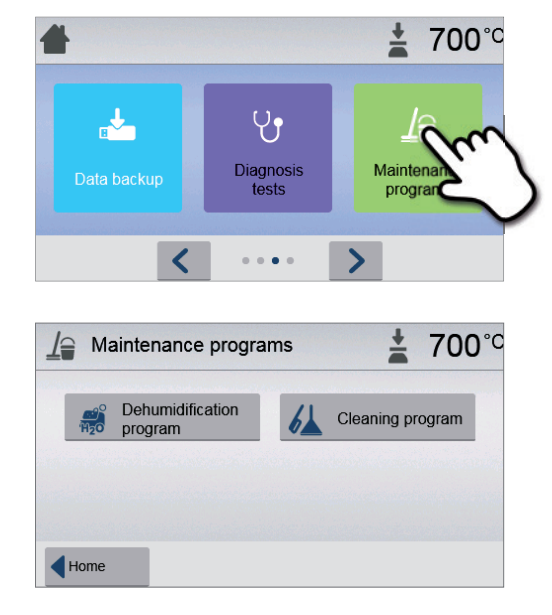

The following programs are available in the Maintenance Programs menu:

- dehumidification program
- cleaning program.

#### **5.5.7.1 Dehumidification program**

Condensation in the insulation of the firing chamber or the vacuum pump results in a poor vacuum and thus in poor firing results. For that reason, the furnace head should be kept closed when the furnace is switched off or is below 100 °C in order to prevent the absorption of humidity.

#### **Conducting the dehumidification program:**

#### **1. Open the dehumidification program.**

**2. Start the dehumidification program.** 

Press the START key to start the dehumidification program.

Scroll to page 3 in the home screen and press the **[Maintenance Programs]** button. Press the **[Dehumidification Program]** button in the Maintenance Programs menu.

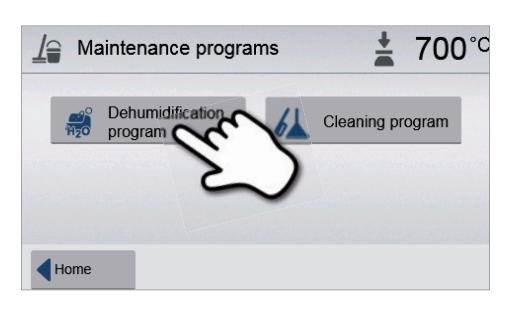

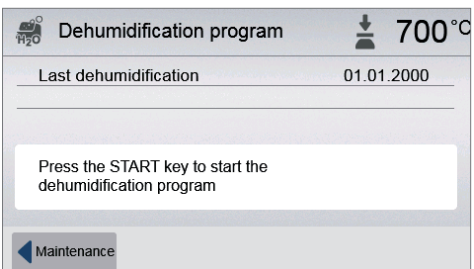

**3. The status bar shows the progress of the dehumidification program.** 

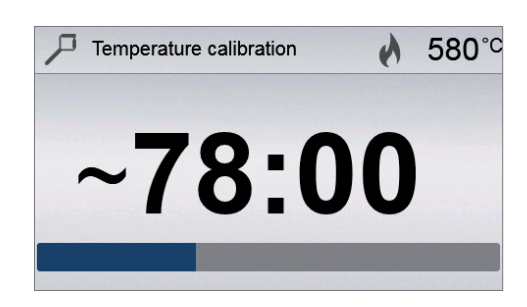

#### **3. Complete the dehumidification program.**

The following message is displayed:

Dehumidification program successful

Dehumidification program successful

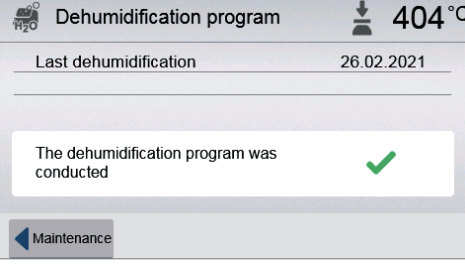

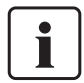

 During an active dehumidification program, the furnace head is automatically opened and closed. This supports the evaporation process of the condensed water. Do not interrupt this process.

#### **5.5.7.2 Cleaning program**

The cleaning program is used to "clean" the heating muffle (duration: approx. 17 min.). After a cleaning program, it is recommended to calibrate the furnace. In case of problems with discolouration of the ceramic, we recommend cleaning the firing plate or replacing the firing tray material.

To start the cleaning program, proceed as described in the section on the dehumidification program.

#### **5.5.8 Operating mode**

Various operating modes can be selected in the Settings menu. In this way, the user safety is enhanced and adjusted to the area of application. The following modes are available:

- **Normal**: All functions of the furnace are available in this mode.
- **Protected**: Programs can only be selected and started in this mode. Programs cannot be changed. Settings or special functions cannot be activated or changed. The protected mode can only be activated or deactivated by entering the user code.
- **Production**: In this mode, only one program can be accessed. Only the functions OPEN / CLOSE FURNACE HEAD and START / STOP program are available. Only that program is available which was loaded in the furnace at the time the "Production" mode was selected. Help notes on the operation are shown in the display. The production mode can only be activated or deactivated by entering the user code.

The selection of the operating mode requires only few steps:

#### **1. Change the operating mode.**

Open the Settings menu and press the button in the line "Operating mode".

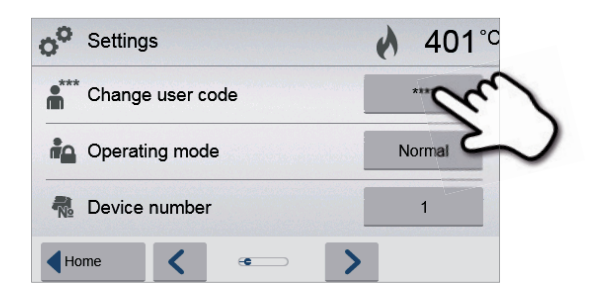

#### **2. Enter the user code.**

Enter the user code and confirm the entry with the green button.

#### **3. Select the operating mode.**

Enter the desired operating mode and confirm the entry with the green button.

**4. Program screen in the operating mode "Production" (example)**

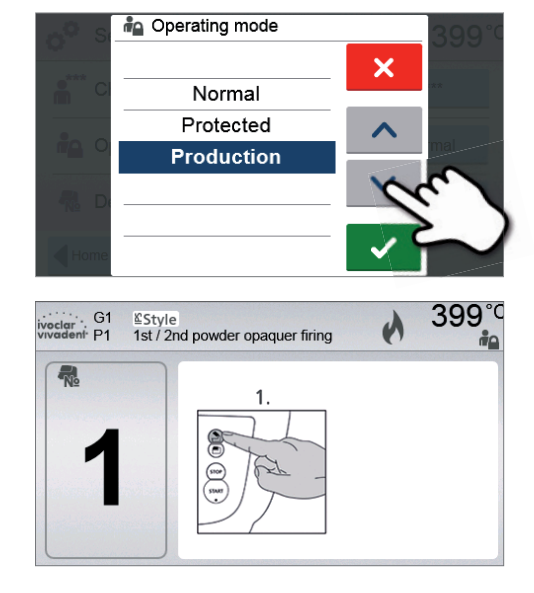

i

 **The "Protected" or "Production" modes can be quit by prolonged pressing of the HOME key (at least 3 seconds).**

# **5.6 IoT function**

# **5.6.1 Description of the IoT function**

The IoT function enables you to optimize your device software and supports the fast trouble shooting in case of a technical problem. More information about the IoT function can be found at http://www.ivoclarvivadent.com/digitalservices

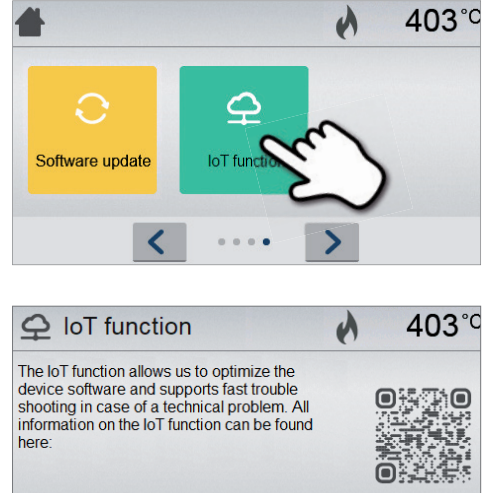

www.ivoclarvivadent.com/digitalservices

Home

# 6. Practical Use

The practical procedure of conducting a firing or a press cycle is explained by means of an Ivoclar Vivadent program and an individual program.

# **6.1 Firing procedure with an Ivoclar Vivadent program**

# **Step 1:**

# **Switch the furnace on.**

Switch the furnace on using the mains switch at the back of the furnace. Subsequently, the furnace conducts an automatic self-test.

Wait until the furnace has reached the pre-set stand-by temperature.

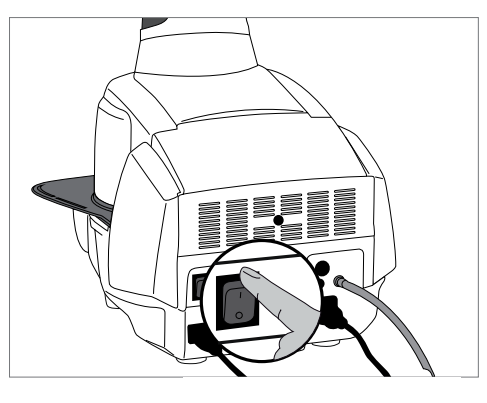

#### **Step 2: Select the operating mode.**

After the self-test has been completed, the selection of the operating modes is displayed. Select the operating mode "Firing".

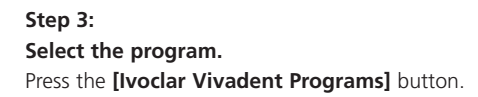

Select the desired program group.

Select the desired program.

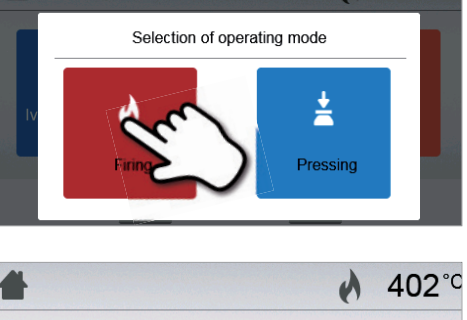

 $403^\circ$ 

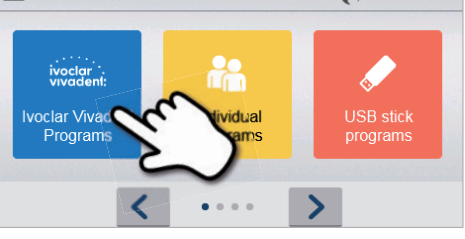

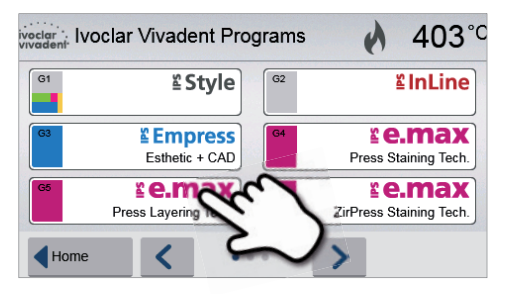

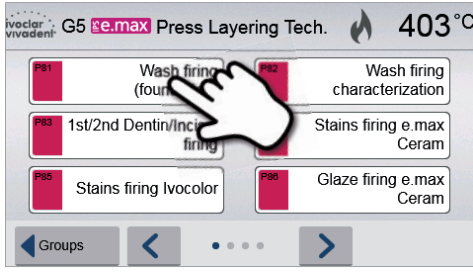

# **Step 4:**

#### **Load the furnace.**

Now, open the furnace head using the OPEN FURNACE HEAD key and position the firing tray with the object in the furnace.

#### **Step 5: Start the program.**

Activate the program by pressing the START key. The LED lights up in green. The process is indicated in the firing curve display.

The furnace head opens automatically at the end of the program. When the Optical Status Display lights up in green, the furnace is ready for the next program start.

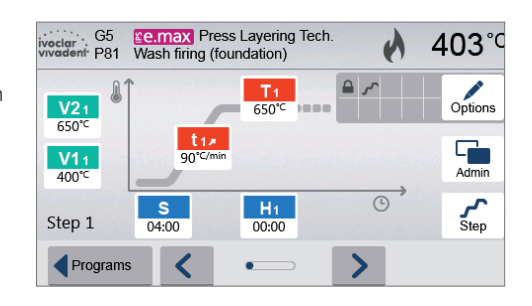

# **6.2 Firing procedure with an individual program**

#### **Step 1:**

# **Switch the furnace on.**

Switch the furnace on using the mains switch at the back of the furnace. Subsequently, the furnace conducts an automatic self-test.

Wait until the furnace has reached the pre-set stand-by temperature.

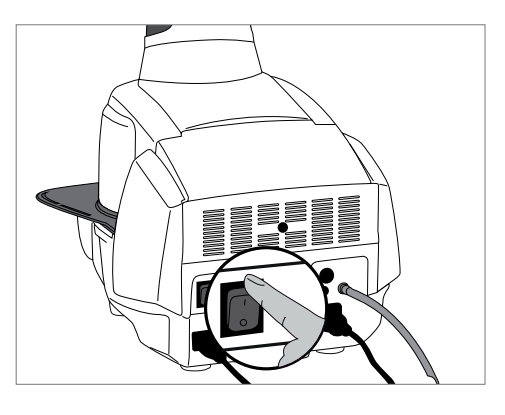

#### **Step 2:**

#### **Select the operating mode.**

After the self-test has been completed, the selection of the operating modes is displayed. Select the operating mode "Firing".

**Step 3: Select the program.** Press the **[Individual Programs]** button.

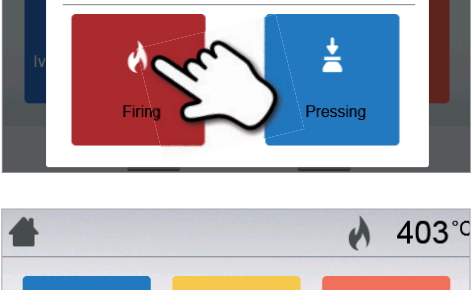

Selection of operating mode

403

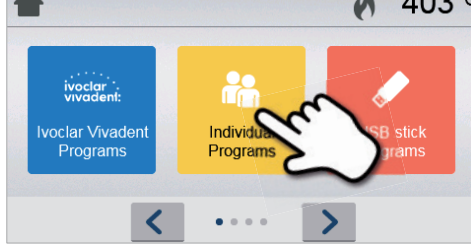

Select the desired program group.

Select the desired program.

404°C **de Individual Programs**  $\boldsymbol{\lambda}$ Group 2  $\overline{G}$ Group 4 Group 5 Group 6  $\overline{\phantom{1}}$  $\bigtriangleup$  Hom て

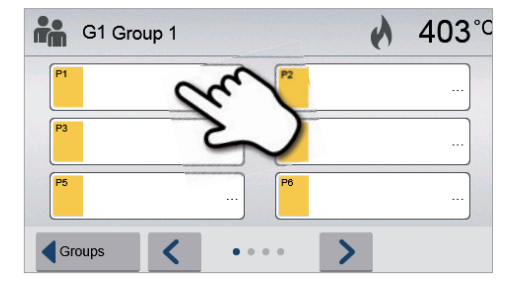

#### $\frac{1}{\prod_{i=1}^{n} P_i}$ Group 1 403°C λ  $\frac{1}{700}$ Options  $\frac{V}{\text{Off}}$  $\Gamma$  $\frac{VI}{Off}$  $rac{L}{\text{Off}}$  $H$ <sub>01:00</sub>  $\overline{\odot}$  $\frac{S}{00:18}$ Programs ✓  $\bullet$ ゝ

# **Step 5:**

**Step 4:**

**Enter the parameters.** 

program (see Chapter 5.2.3 for details).

# **Load the furnace.**

Now, open the furnace head using the OPEN FURNACE HEAD key and position the firing tray with the object in the furnace.

Enter your individual parameters and create the desired firing

# **Step 6: Start the program.**

Activate the program by pressing the START key. The LED lights up in green. The process is indicated in the firing curve display.

The furnace head opens automatically at the end of the program. When the Optical Status Display lights up in green, the furnace is ready for the next program start.

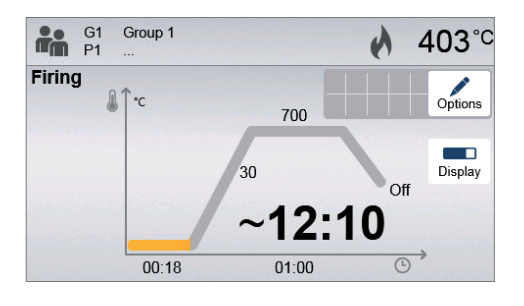

# **6.3 Press procedure using an Ivoclar Vivadent press program**

# **Step 1:**

# **Switch the furnace on.**

Switch the furnace on using the mains switch at the back of the furnace. Subsequently, the furnace conducts an automatic self-test.

Wait until the furnace has reached the pre-set stand-by temperature.

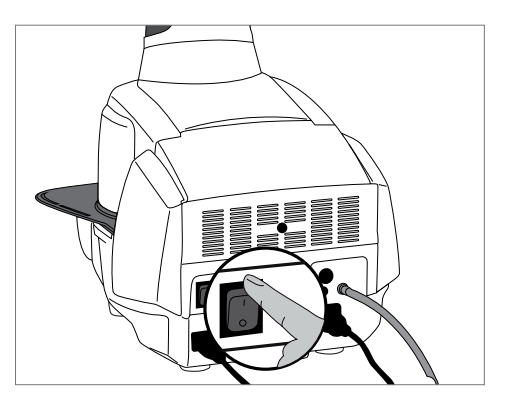

# **Step 2:**

# **Select the operating mode.**

After the self-test has been completed, the selection of the operating modes is displayed. Select the operating mode "Pressing".

# **Step 3: Select the program.** Press the **[Ivoclar Vivadent Programs]** button.

Select the desired program.

#### **Step 4:**

#### **Select the desired investment ring size.**

Depending on the program selected, up to three different investment ring sizes can be chosen (100 g / 200 g / 300 g). Not all programs can be run with all the investment ring sizes. Please also refer to the Instructions for Use of the respective material.

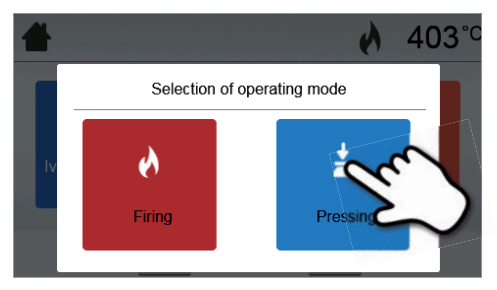

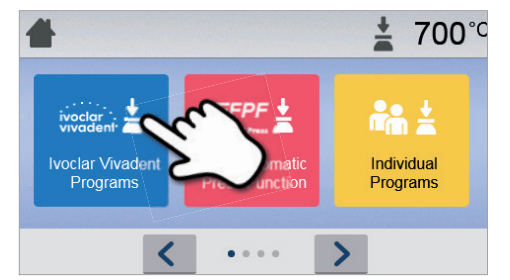

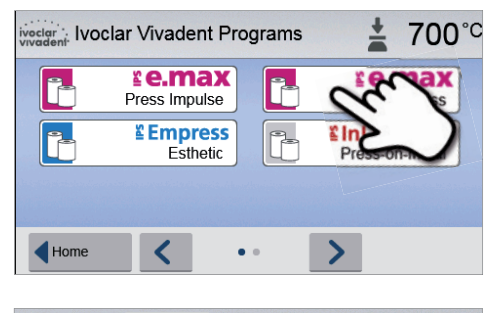

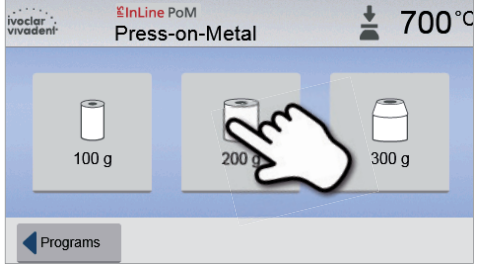

# **Step 5:**

#### **Load the furnace.**

Open the furnace head using the OPEN FURNACE HEAD key and place the investment ring into the furnace.

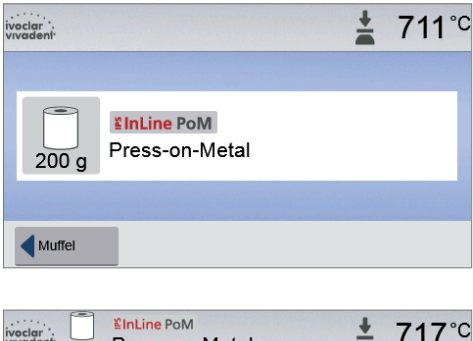

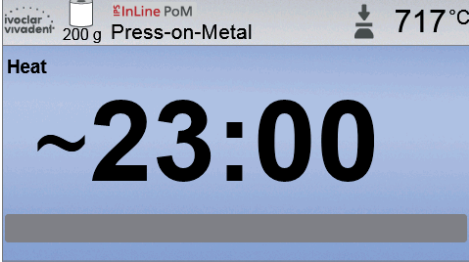

# **Start the program.**

**Step 6:**

Activate the program by pressing the START key. The LED lights up in green. The progress of the program is shown in the display.

The furnace head opens automatically at the end of the program. When the Optical Status Display lights up in green, the furnace is ready for the next program start.

# **6.4 Press procedure by means of FPF – fully automatic press function**

#### **Step 1:**

# **Switch the furnace on.**

Switch the furnace on using the mains switch at the back of the furnace. Subsequently, the furnace conducts an automatic self-test.

Wait until the furnace has reached the pre-set stand-by temperature.

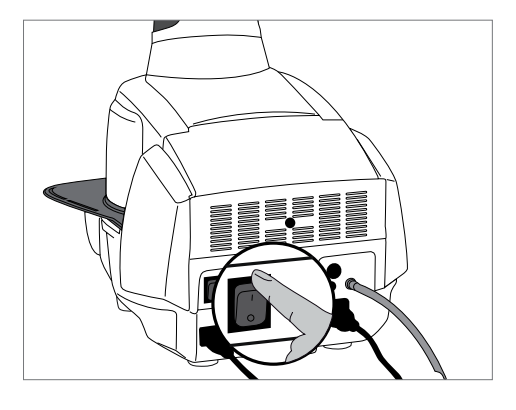

#### **Step 2:**

#### **Select the operating mode.**

After the self-test has been completed, the selection of the operating modes is displayed. Select the operating mode "Pressing".

**Step 3: Select the program**  Press the **[Fully Automatic Press Function]**.

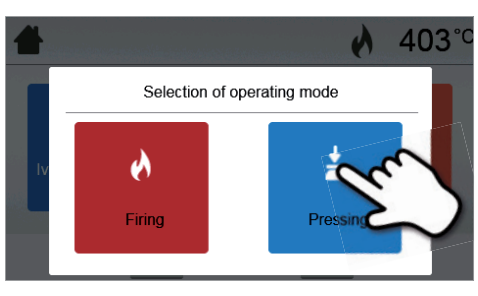

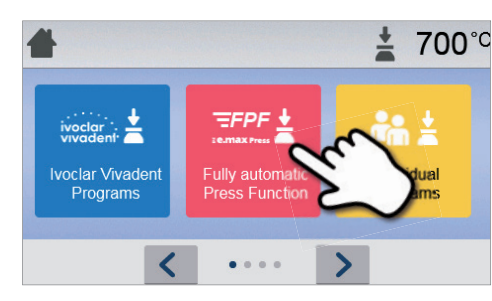

# **Step 4:**

#### **Load the furnace and start the program**

Load the furnace with the preheated investment ring. Now press the START button and the program will be started. The LED lights up in green.

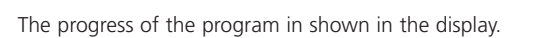

The furnace head opens automatically at the end of the program. Press time and press distance are indicated in the results panel.

After acknowledging the results panel and as soon as the OSD lights up in green, the furnace is ready for the next program start.

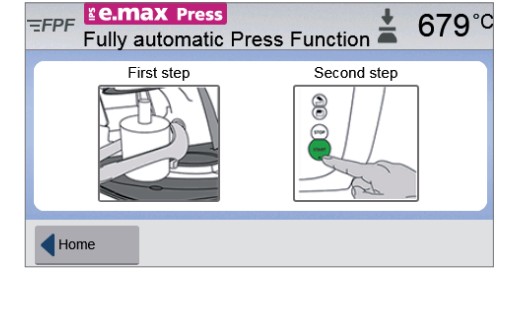

**E** e.max Press

 $E$ FPF

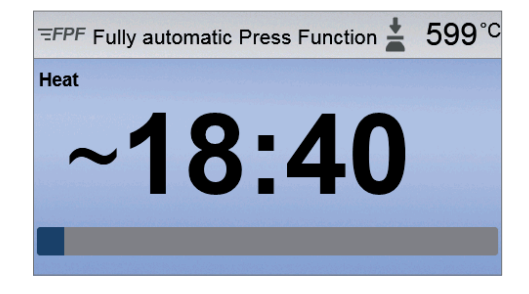

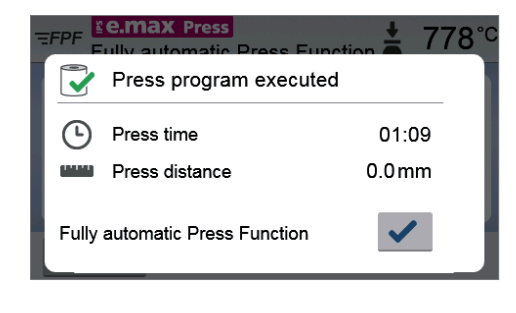

# **6.5 Press procedure using an individual press program**

# **Step 1:**

# **Switch the furnace on.**

Switch the furnace on using the mains switch at the back of the furnace. Subsequently, the furnace conducts an automatic self-test.

Wait until the furnace has reached the pre-set stand-by temperature.

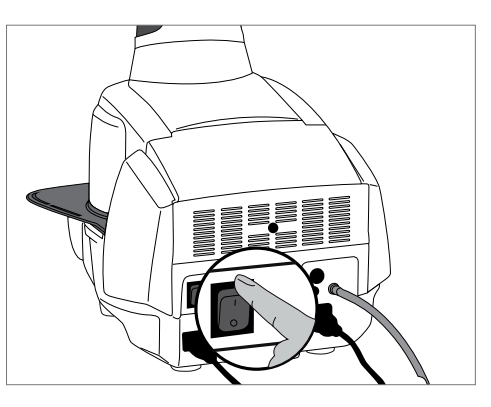

# **Step 2:**

# **Select the operating mode.**

After the self-test has been completed, the selection of the operating modes is displayed. Select the operating mode "Pressing".

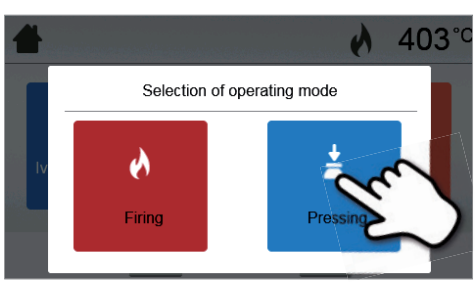

# **Step 3:**

#### **Select the program.**

After the self-test has been completed, the home screen appears on the display. Press the **[Individual Programs]** button.

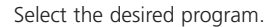

#### **Step 4:**

#### **Select the desired investment ring size.**

Three different investment ring sizes (100 g / 200 g / 300 g) are available for the individual press programs.

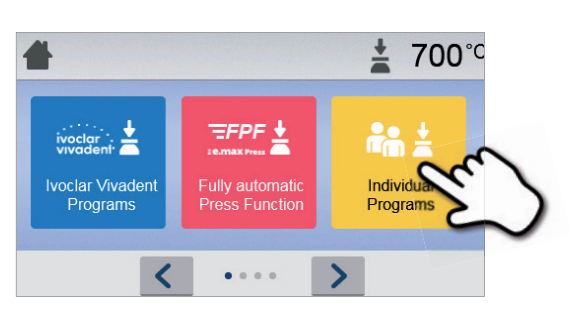

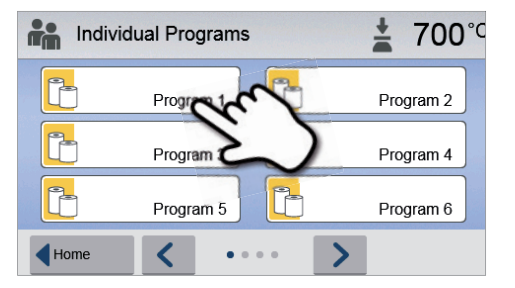

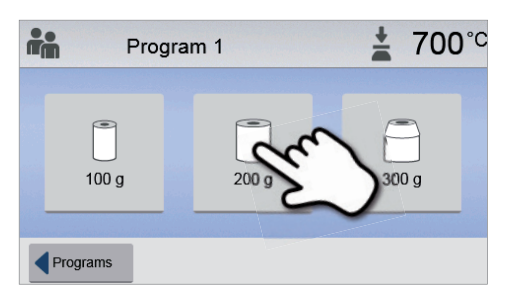

# **Step 5:**

#### **Enter the parameters.**

Now enter your individual parameters and create the desired press program.

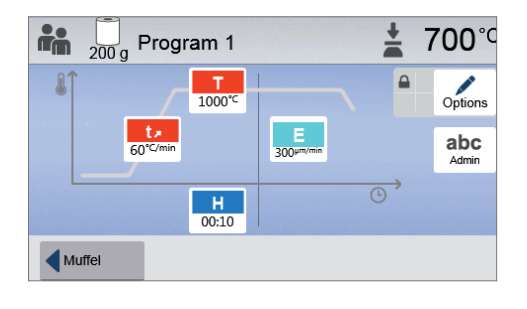

#### **Step 6:**

#### **Load the furnace.**

Open the furnace head using the OPEN FURNACE HEAD key and place the investment ring into the furnace.

# **Step 7:**

# **Start the program.**

Activate the program by pressing the START key. The LED lights up in green. The progress of the program is shown in the display.

The furnace head opens automatically at the end of the program. When the Optical Status Display lights up in green, the furnace is ready for the next program start.

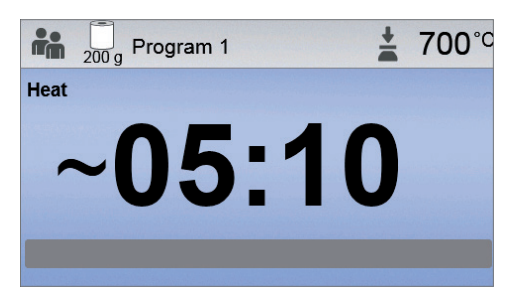

# 7. Maintenance, Cleaning and Diagnosis

This chapter describes the user maintenance and cleaning procedures for the Programat EP 3010 G2. Only those tasks are listed that may be performed by dental professionals. All other tasks must be performed by qualified service personnel at a certified Ivoclar Vivadent Service Center.

# **7.1 Monitoring and maintenance**

The time for these maintenance procedures depends on the frequency of use and the working habits of the users. Therefore, the recommended times are only approximate values.

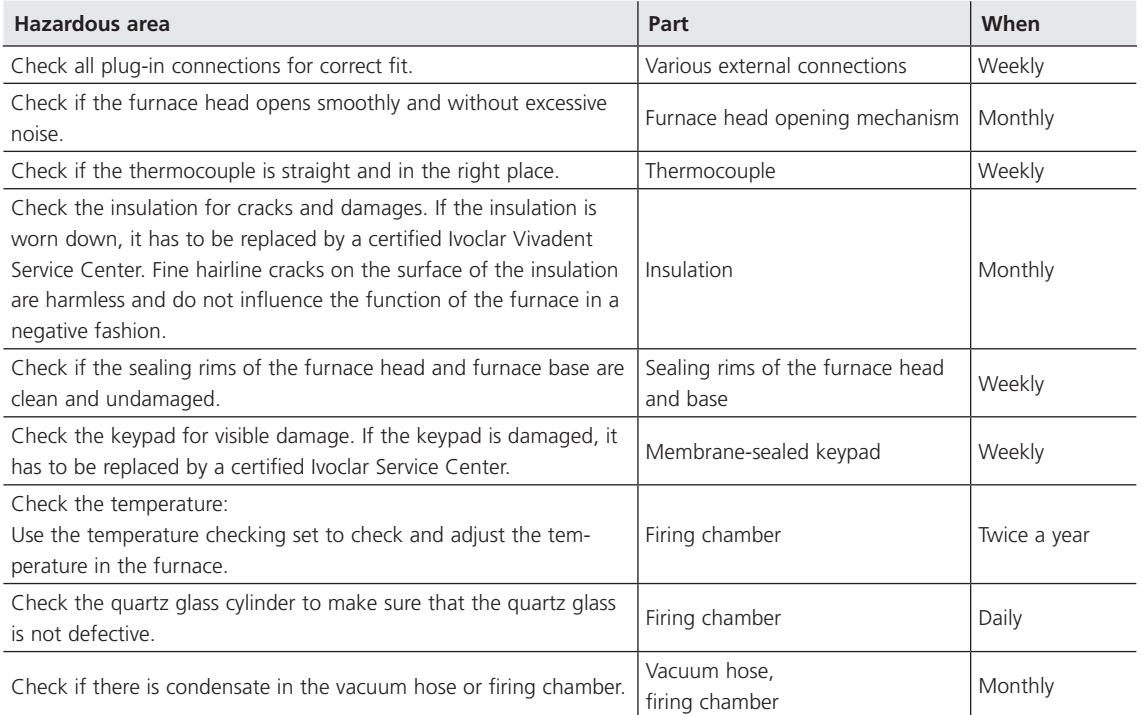

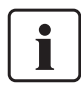

 This furnace has been developed for typical use in dental laboratories. If the product is used in a production enterprise, for industrial applications and for continuous use, premature ageing of the expendable parts has to be expected. The expendable parts are, e.g. the heating muffle, the furnace head sealing rim or the insulation material.

Expandable parts are not covered by the warranty. Please also observe the shorter service and maintenance intervals.

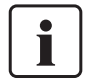

 In general, the furnace head should not be replaced since the components (furnace head and furnace base) have been coordinated with each other. However, if the furnace head must be replaced for maintenance reasons, subsequent temperature calibration is required.

# **7.2 Cleaning**

The furnace may only be cleaned when it is cool, since there is a burn hazard. Do not use any cleaning solutions. Disconnect the power before cleaning.

The following parts have to be cleaned from time to time:

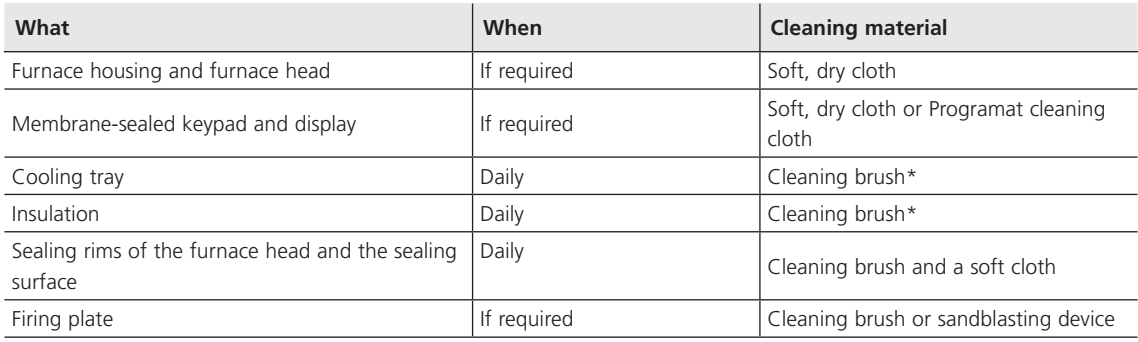

\*Never clean with compressed air!

# **7.3 Service note**

When the service note appears for the first time, the furnace has already more than 1,500 firing hours. If the service note is acknowledged, it will reappear every 1,000 firing hours.

Ivoclar Vivadent recommends conducting a heater test after a certain number of firing hours and having the heating muffle examined by the Ivoclar Vivadent After Sales Service if necessary.

# **7.4 Stand-by**

We recommend keeping the furnace head closed, particularly if the temperature drops below 150 °C. If the furnace head is open, there is a risk that the insulation absorbs humidity and condensation water develops during firing. This negatively affects the vacuum performance and, consequently, the firing results.

# **7.5 Power-saving mode**

If the furnace is not used for longer periods of time, Ivoclar Vivadent recommends to activate the power-saving mode. With the power-saving mode activated, individual components are switched off and the furnace temperature is reduced to 100 °C.

# **7.5.1 Automatic power-saving mode**

The automatic power-saving mode can be activated in the Settings menu.

If the power-saving mode is activated and the furnace head closed, this function is automatically started after 30 minutes, if the furnace is in idle mode and no key is pressed during that time. The display shows the power-saving icon. Pressing any key ends the automatically activated power-saving function.

# **7.5.2 POWER SAVING key**

The power-saving mode can be manually activated by pressing the POWER SAVING key. This is only possible with the furnace head closed and the furnace on stand-by. The display shows the power-saving icon. Pressing any key ends the power-saving function.

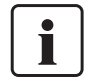

The power-saving mode is not available in the press operating mode.

# **7.6 Replacing the press plunger**

The press plunger may be replaced if required. In order to facilitate replacing the press plunger, the following procedure must be followed.

#### **Step 1:**

# **Remove the attachment screw.**

Remove the screw (C) while the furnace head is closed.

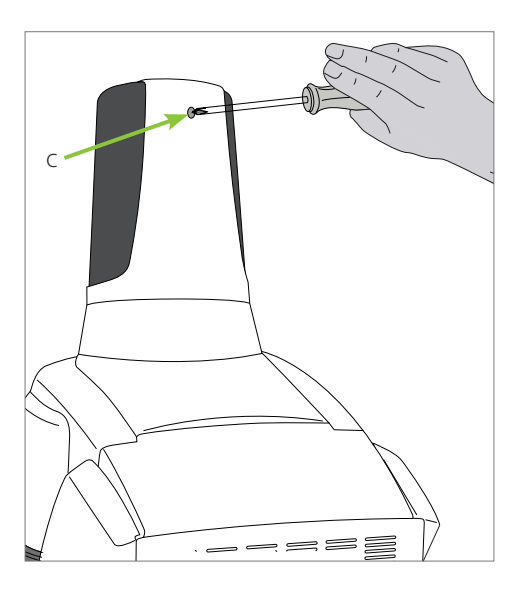

# **Step 2: Remove the press drive cover.**

First firmly push the cover to the back (arrow 1) and then remove it by lifting it (arrow 2).

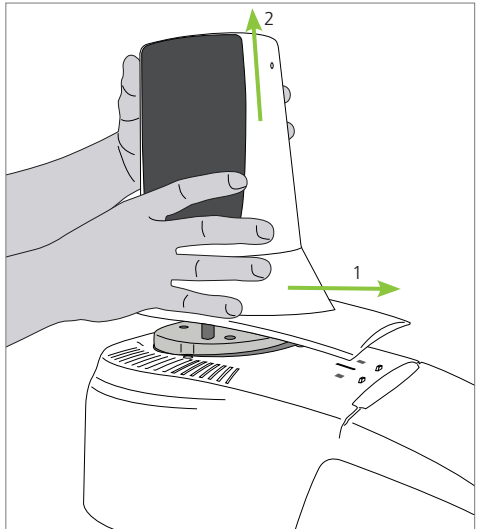

# **Step 3:**

#### **Loosen the press plunger.**

Unscrew the clamping screw of the press plunger (64) by turning it approx. one half turn.

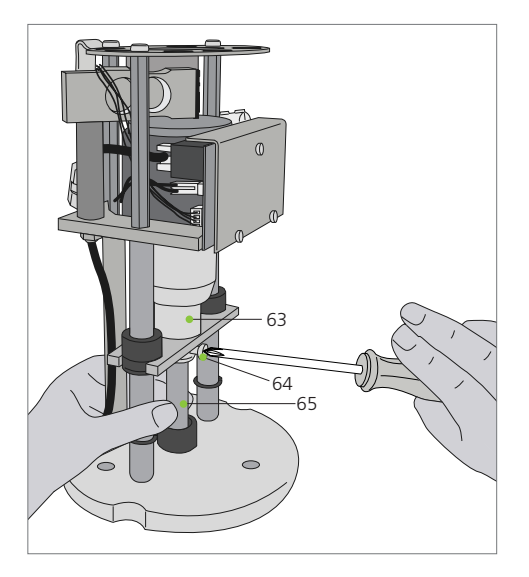

# **Step 4:**

Open the furnace head with the OPEN FURNACE HEAD key. Once the furnace head is wide open, switch the furnace off, **disconnect the power plug**, and allow the furnace to cool to room temperature.

# **Step 5:**

Pull the press plunger (65) with slightly rotating movements from the split taper socket (63) with one hand and pull down the press plunger with the other hand.

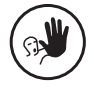

# **Contraindication:**

 Do not touch the thermocouple when replacing the press plunger.

# **Step 6:**

Push the white press plunger (65) with the taper ahead into the guide bush. Push the press plunger with slightly rotating movements into its split taper socket (63) and fasten the screw (64).

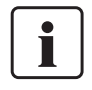

# **Note:**

 The furnace must only be operated with the press drive cover mounted!

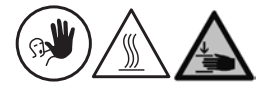

# **Contraindication:**

Never touch the press drive during operation. There is a risk of burning and crushing.

# **Step 7:**

Place the press drive cover (A) and fasten it with the screw (C).

# **Step 8:**

Connect the power and switch the furnace on.

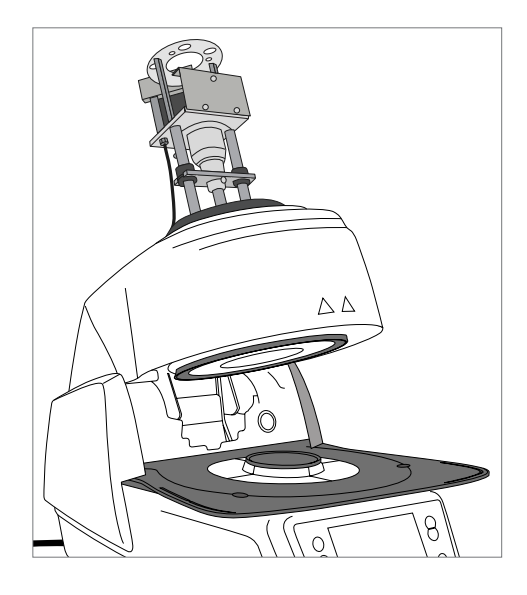

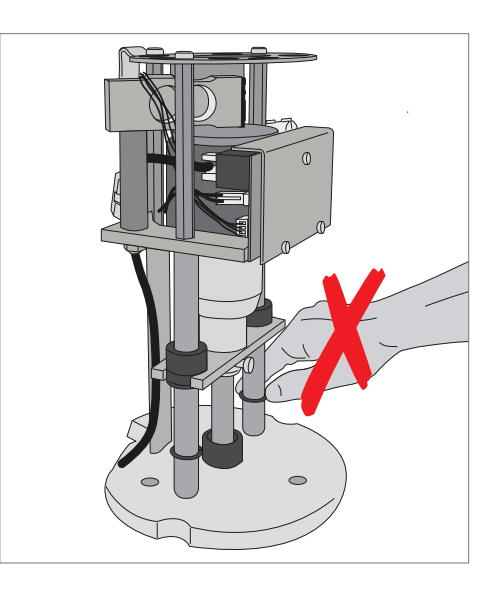

# 8. What If ...

This chapter will help you to recognize malfunctions and take appropriate measures.

# **8.1 Error messages**

During operation, the furnace continuously monitors all the functions. If an error is detected, the respective error message is displayed.

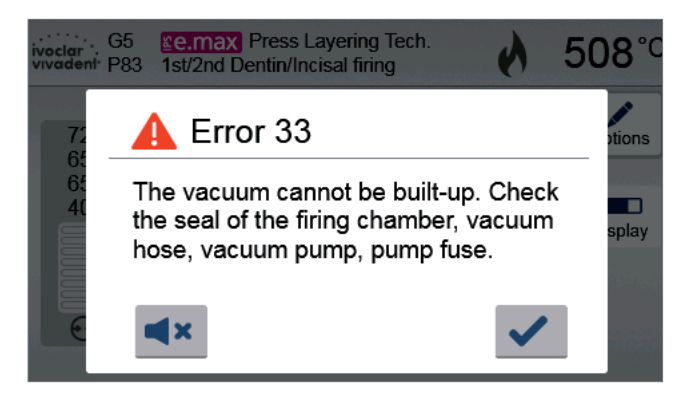

The acoustic signal and the error message can be acknowledged with the corresponding buttons.

The following error messages may be displayed. If there are any questions, please contact the Ivoclar Vivadent After Sales Service.

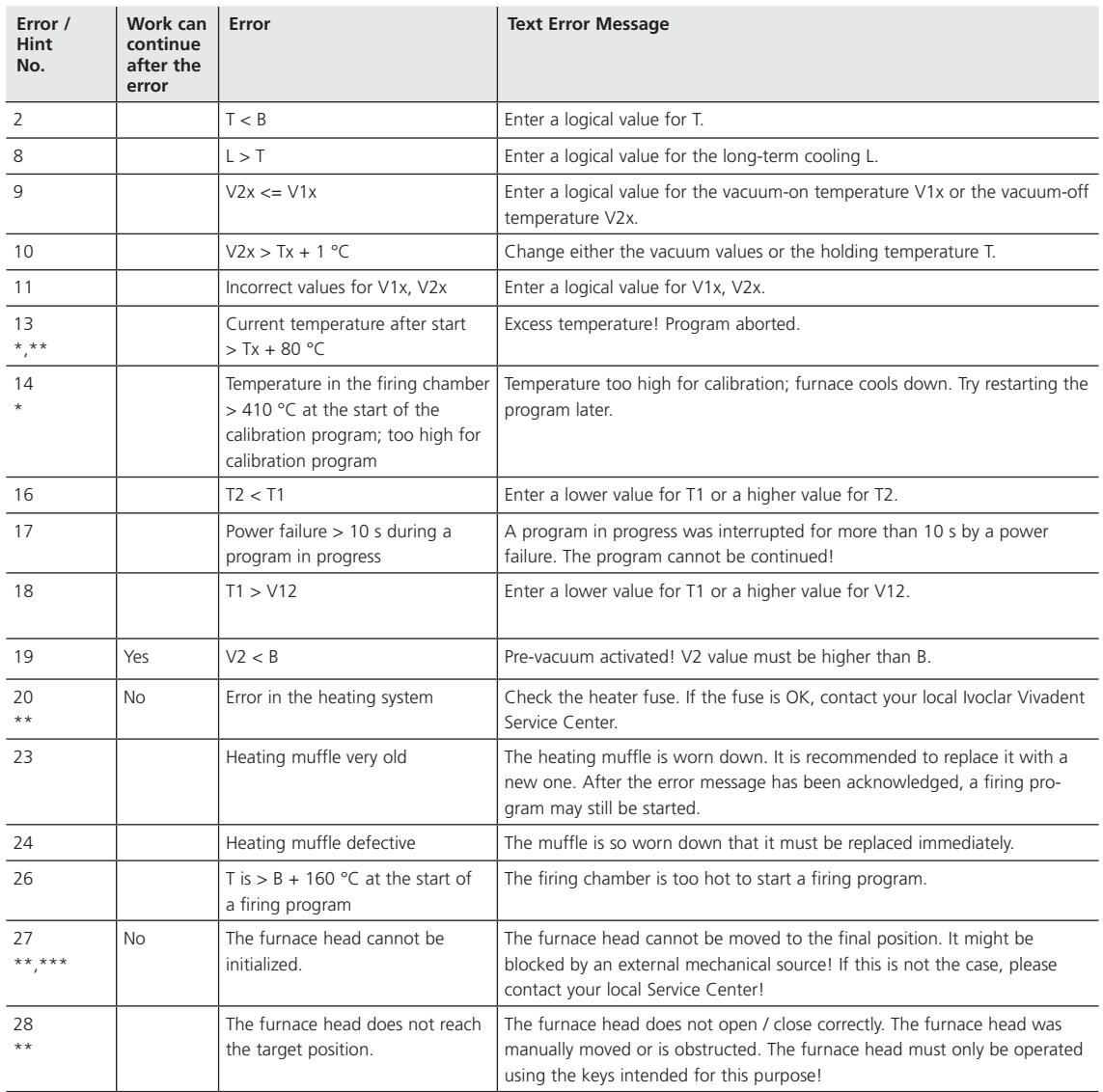

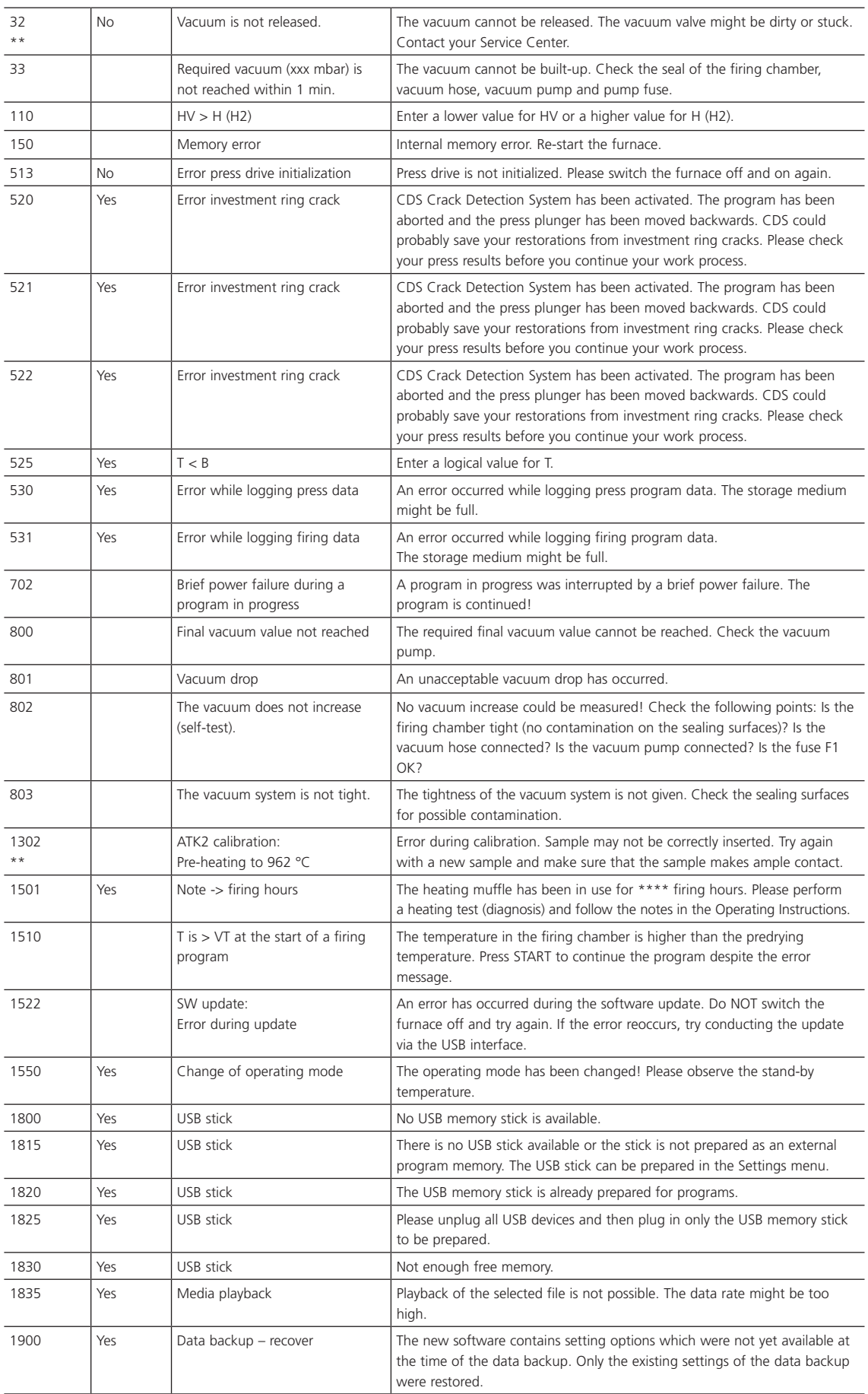
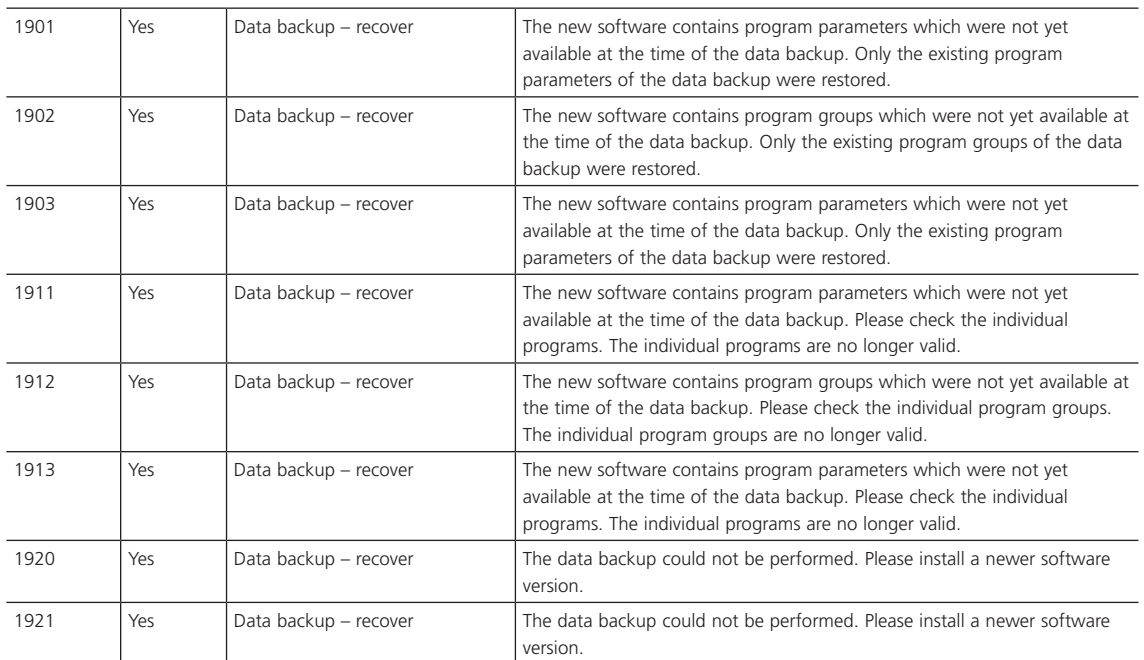

\* Furnace head opens if this error occurs. \*\* A program in progress is aborted. \*\*\* Error cannot be acknowledged; programs cannot be started.

## **8.2 Additional error messages**

If one of the following error numbers appear, contact your local Ivoclar Vivadent Service After Sales Service immediately:

25, 29, 43, 44, 45, 46, 47, 48, 56 103, 107, 108, 109, 143, 144, 145, 146, 147, 148, 500, 504, 505, 514, 526, 527, 529, 700, 701, 703, 704, 707, 1010, 1011, 1012, 1013, 1014, 1015, 1016, 1017, 1018, 1019, 1024, 1025, 1026, 1028, 1143, 1144, 1145, 1146, 1147, 1148, 1207, 1300, 1301, 1303, 1304, 1305, 1401, 1402, 1500, 1750, 1751, 1752, 1753, 1401, 1402, 1500, 1750, 1751, 1752, 1753

## **8.3 Technical malfunctions**

These malfunctions may occur without an error message being displayed:

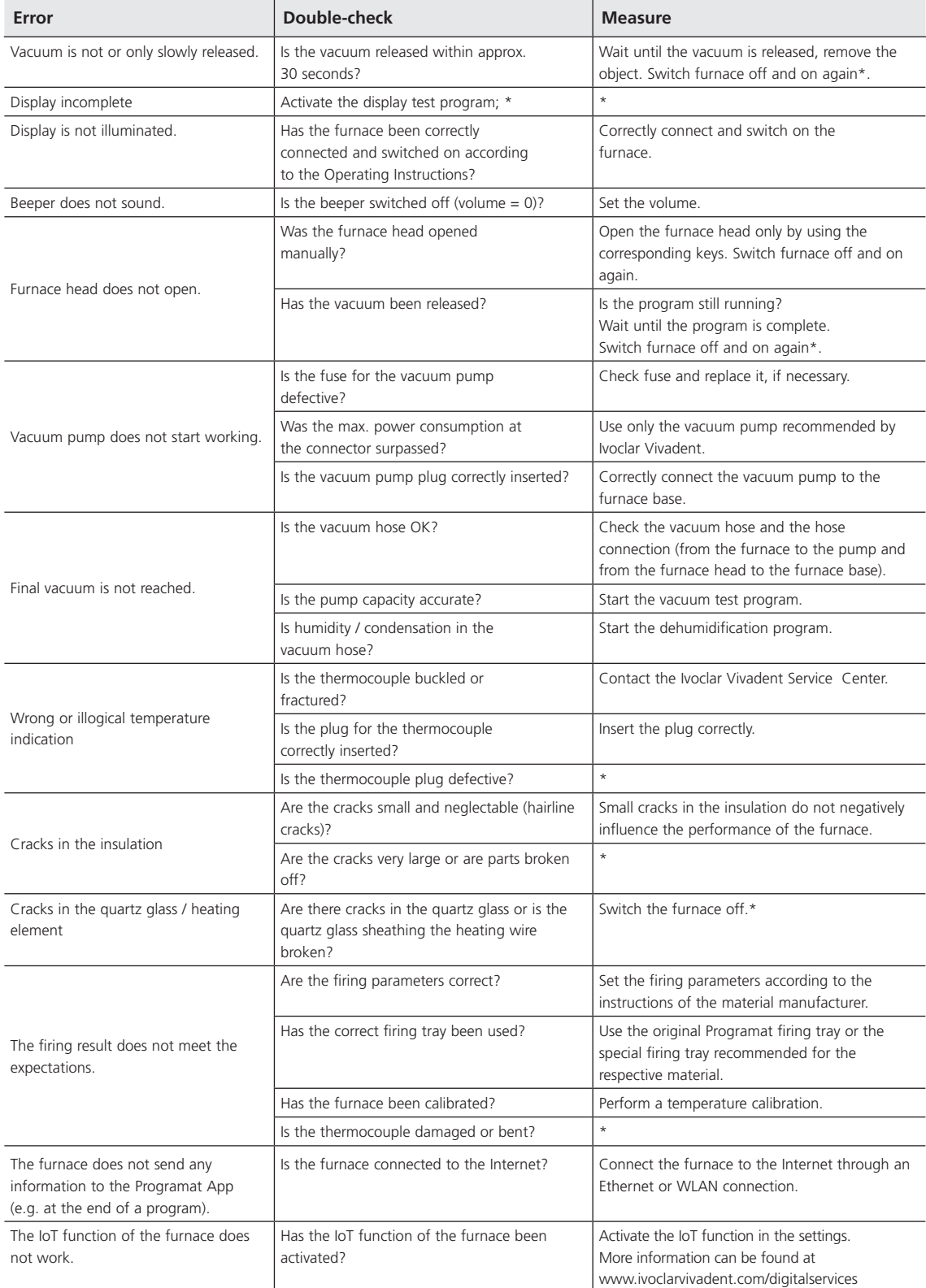

\*If there are any questions, please contact the Ivoclar Vivadent After Sales Service.

## **8.4 Repair**

П

 Repairs may only be carried out by a certified Ivoclar Vivadent Service Center. Please refer to the addresses on the last page of these Operating Instructions.

If repairs during the warranty period are not carried out by a certified Ivoclar Vivadent Service Center, the warranty will expire immediately. Please refer to the warranty regulations for more details.

## **8.5 Resetting to factory settings**

The furnace can be reset to the original settings by resetting to factory settings. In this process, all programs, melodies and volume adjustments are irrevocably reset to the factory settings.

For that purpose, proceed as follows:

### **1. Open the Settings menu.**

Scroll to page 2 in the home screen and press the **[Settings]** button.

## **2. Open the setting "Reset to factory settings".**

The **[Arrow]** button is used to scroll through the Settings menu. Press the button until the setting "Reset to factory settings" appears in the display.

#### **3. Reset to factory settings.**

Press the **[Execute]** button in "Reset to factory settings".

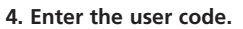

Enter the user code (1234) and confirm the entry with the green button or cancel the entry with the red button.

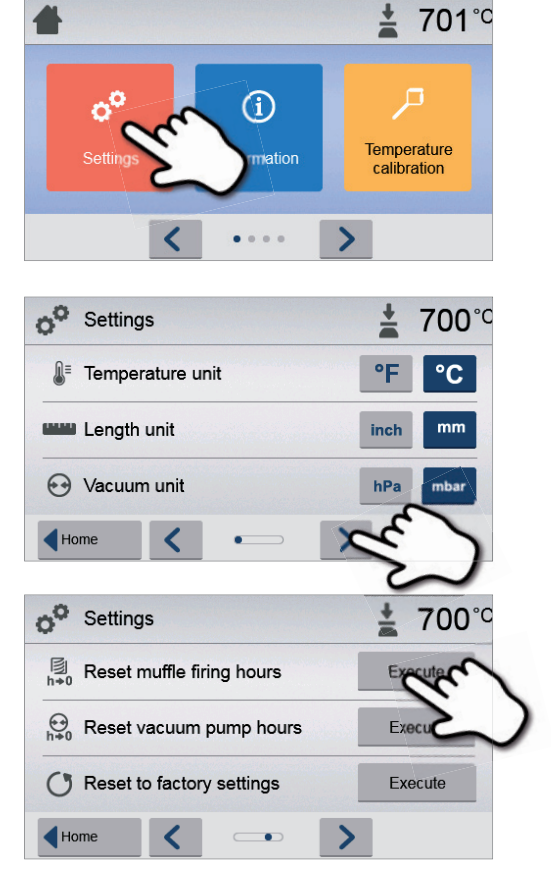

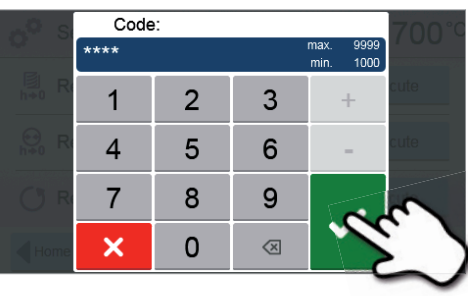

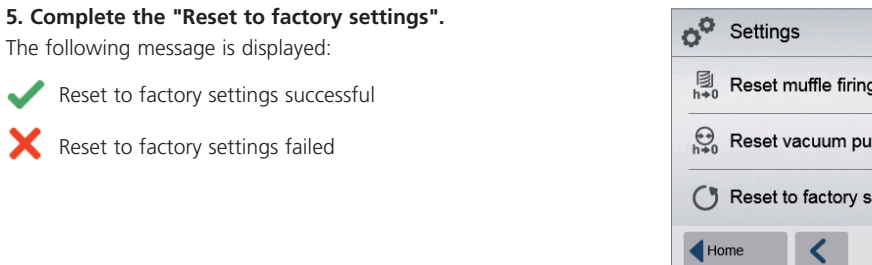

 $\frac{1}{2}$  700<sup>°</sup> Reset muffle firing hours Execute  $\bigoplus$  Reset vacuum pump hours Execute Reset to factory settings Execute  $\blacktriangleright$  $\overline{\phantom{0}}$ 

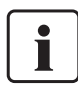

 To return to the home screen, press either the **[Home]** touch button in the navigation bar or the HOME key on the membrane-sealed keypad.

# 9. Product Specifications

## **9.1 Delivery form**

- Programat EP3010 G2
- Power cord
- Vacuum hose
- Programat Firing Tray Kit 2
- Automatic Temperature Checking Set ATK2 (test set)
- LAN download cable
- Cooling grid
- Various accessories

## **Recommended accessories**

- Automatic Temperature Checking Set ATK2
- Vacuum pump VP5

## **9.2 Technical data**

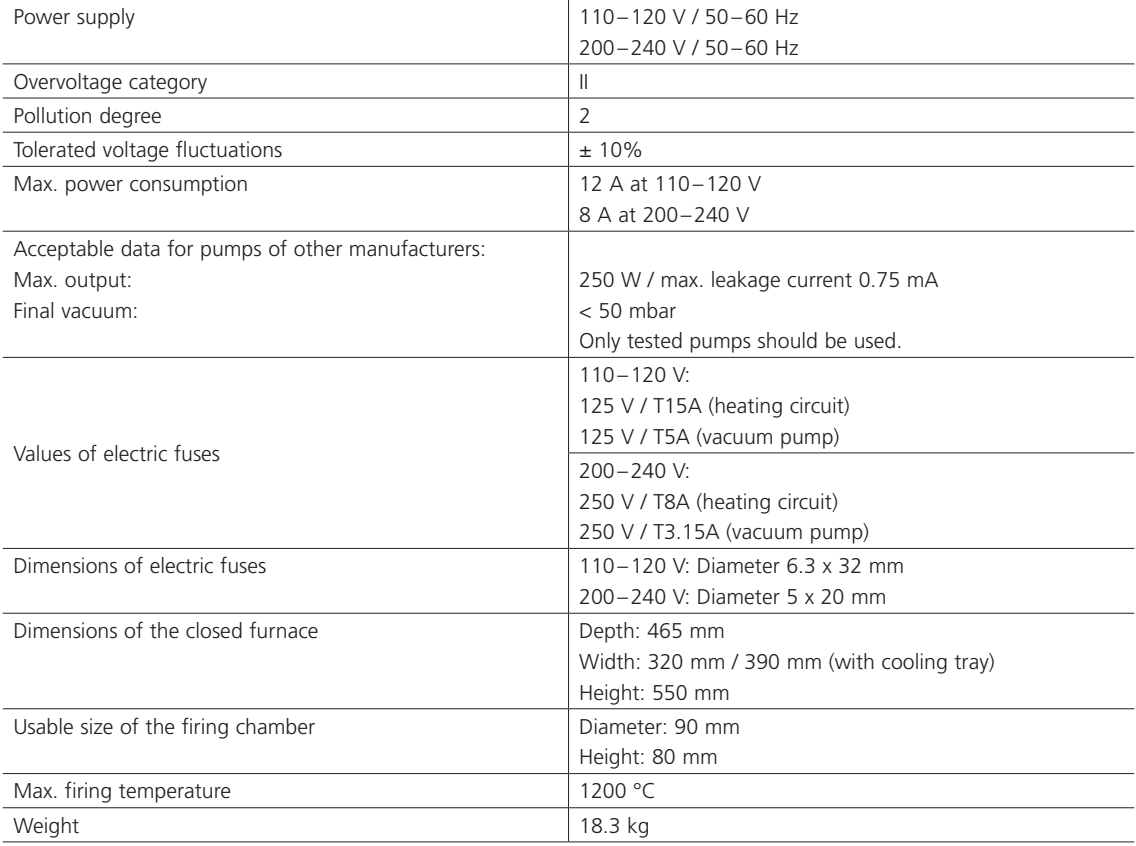

## **9. Product Specifications**

### **Safety notes**

The furnace complies with the following guidelines: IEC 61010-1:2010 IEC 61010-1:2010/AMD1:2016 EN 61010-1:2010/A1:2019 UL 61010-1:2012/R:2019-07 CAN/CSA-C22.2 No. 61010-1:2012/A1:2018-11

EN 61010-2-010:2020 IEC 61010-2-010:2019 UL 61010-2-010:2019 CAN/CSA-C22.2 No. 61010-2-010:2019

Radio protection / electromagnetic compatibility: EMC tested

## **9.3 Acceptable operating conditions**

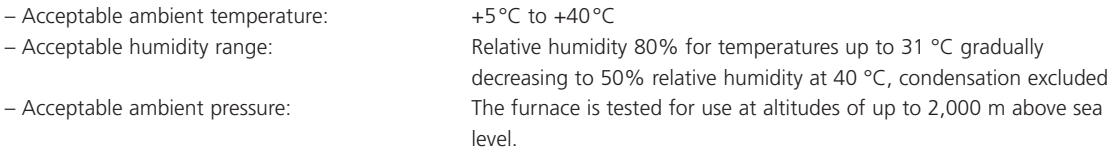

## **9.4 Acceptable transportation and storage conditions**

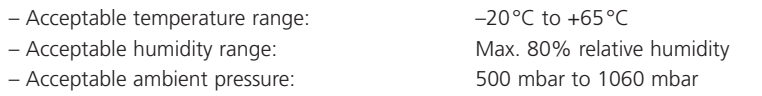

Use only the original packaging together with the corresponding foam material for shipping purposes.

# 10.Appendix

## **10.1 Firing program table**

A program table (°C / °F) is enclosed in these Operating Instructions. Should this not be the case, please contact the Ivoclar Vivadent Service Center.

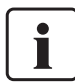

## **Important information**

The current program tables are also available at:

**www.ivoclarvivadent.com/downloadcenter**

The program tables can be downloaded from the Internet as PDF files. Please note, that the version of the firing program table should correspond to the software version which is used on your furnace.

## **10.2 Press program table**

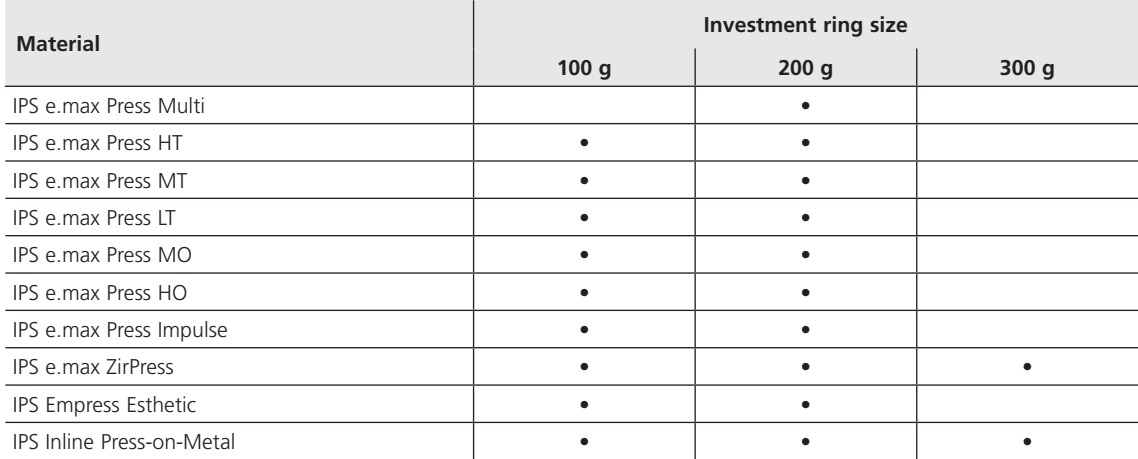

## Ivoclar Vivadent – worldwide

#### **Ivoclar Vivadent AG**

Bendererstrasse 2 9494 Schaan Liechtenstein Tel. +423 235 35 35 Fax +423 235 33 60 www.ivoclarvivadent.com

#### **Ivoclar Vivadent Pty. Ltd.**

1 – 5 Overseas Drive P.O. Box 367 Noble Park, Vic. 3174 Australia Tel. +61 3 9795 9599 Fax +61 3 9795 9645 www.ivoclarvivadent.com.au

#### **Ivoclar Vivadent GmbH**

Tech Gate Vienna Donau-City-Strasse 1 1220 Wien Austria Tel. +43 1 263 191 10 Fax +43 1 263 191 111 www.ivoclarvivadent.at

#### **Ivoclar Vivadent Ltda.**

Alameda Caiapós, 723 Centro Empresarial Tamboré CEP 06460-110 Barueri – SP Brazil Tel. +55 11 2424 7400 www.ivoclarvivadent.com.br

#### **Ivoclar Vivadent Inc.**

1-6600 Dixie Road Mississauga, Ontario L5T 2Y2 Canada Tel. +1 905 670 8499 Fax +1 905 670 3102 www.ivoclarvivadent.us

#### **Ivoclar Vivadent Shanghai**

**Trading Co., Ltd.** 2/F Building 1, 881 Wuding Road, Jing An District 200040 Shanghai China Tel. +86 21 6032 1657 Fax +86 21 6176 0968 www.ivoclarvivadent.com

#### **Ivoclar Vivadent Marketing Ltd.** Calle 134 No. 7-B-83, Of. 520 Bogotá Colombia Tel. +57 1 627 3399 Fax +57 1 633 1663 www.jvoclarvivadent.com

#### **Ivoclar Vivadent SAS**

B.P. 118 74410 Saint-Jorioz France Tel. +33 4 50 88 64 00 Fax +33 4 50 68 91 52 www.ivoclarvivadent.fr

#### **Ivoclar Vivadent GmbH**

Dr. Adolf-Schneider-Str. 2 73479 Ellwangen, Jagst Germany Tel. +49 7961 889 0 Fax +49 7961 6326 www.ivoclarvivadent.de

#### **Ivoclar Vivadent Marketing (India) Pvt. Ltd.**

503/504 Raheja Plaza 15 B Shah Industrial Estate Veera Desai Road, Andheri (West) Mumbai, 400 053 India Tel. +91 22 2673 0302 Fax +91 22 2673 0301 www.ivoclarvivadent.in

### **Ivoclar Vivadent Marketing Ltd.**

The Icon Horizon Broadway BSD Block M5 No. 1 Kecamatan Cisauk Kelurahan Sampora 15345 Tangerang Selatan – Banten Indonesia Tel. +62 21 3003 2932 Fax +62 21 3003 2934 www.ivoclarvivadent.com

#### **Ivoclar Vivadent s.r.l.**  Via del Lavoro 47

40033 Casalecchio di Reno (BO) Italy Tel. +39 051 6113555 Fax +39 051 6113565 www.ivoclarvivadent.it

#### **Ivoclar Vivadent K.K.**

1-28-24-4F Hongo Bunkyo-ku Tokyo 113-0033 Japan Tel. +81 3 6801 1301 Fax +81 3 5844 3657 www.ivoclarvivadent.jp

#### **Ivoclar Vivadent Ltd.**

4F TAMIYA Bldg. 215 Baumoe-ro, Seocho-gu Seoul, 06740 Republic of Korea Tel. +82 2 536 0714 Fax +82 2 6499 0744 www.ivoclarvivadent.co.kr

## **Ivoclar Vivadent S.A. de C.V.**

Calzada de Tlalpan 564, Col Moderna, Del Benito Juárez 03810 México, D.F. México Tel. +52 (55) 50 62 10 00 Fax +52 (55) 50 62 10 29 www.ivoclarvivadent.com.mx

#### **Ivoclar Vivadent BV**

De Fruittuinen 32 2132 NZ Hoofddorp Netherlands Tel. +31 23 529 3791 Fax +31 23 555 4504 www.ivoclarvivadent.com

#### **Ivoclar Vivadent Ltd.**

12 Omega St, Rosedale PO Box 303011 North Harbour Auckland 075, New Zealand Tel. +64 9 914 9999 Fax +64 9 914 9990 www.ivoclarvivadent.co.nz

#### **Ivoclar Vivadent Polska Sp. z o.o.** Al. Jana Pawła II 78 00-175 Warszawa, Poland Tel. +48 22 635 5496 Fax +48 22 635 5469 www.ivoclarvivadent.pl

#### **Ivoclar Vivadent LLC**  Prospekt Andropova 18 korp. 6/

office 10-06, 115432 Moscow Russia Tel. +7 499 418 0300 Fax +7 499 418 0310 www.ivoclarvivadent.ru

#### **Ivoclar Vivadent Marketing Ltd.**

Qlaya Main St. Siricon Building No.14, 2<sup>nd</sup> Floor Office No. 204, P.O. Box 300146 Riyadh 11372, Saudi Arabia Tel. +966 11 293 8345 Fax +966 11 293 8344 www.ivoclarvivadent.com

#### **Ivoclar Vivadent S.L.U.**

Carretera de Fuencarral nº24 Portal 1 – Planta Baja 28108-Alcobendas (Madrid) Spain Tel. +34 91 375 78 20 Fax +34 91 375 78 38 www.ivoclarvivadent.es

#### **Ivoclar Vivadent AB**

Gustav III:s Boulevard 50 169 74 Solna Sweden Tel. +46 8 514 939 30 Fax +46 8 514 939 40 www.ivoclarvivadent.se

**Ivoclar Vivadent Liaison Office** : Tesvikiye Mahallesi Sakayik Sokak Nisantas' Plaza No:38/2 Kat:5 Daire:24 34021 Sisli – Istanbul Turkey Tel. +90 212 343 0802 Fax +90 212 343 0842 www.jvoclarvivadent.com

#### **Ivoclar Vivadent Limited** Compass Building Feldspar Close Warrens Business Park

Enderby Leicester LE19 4SD United Kingdom Tel. +44 116 284 7880 Fax +44 116 284 7881 www.ivoclarvivadent.co.uk

**Ivoclar Vivadent, Inc.**  175 Pineview Drive Amherst, N.Y. 14228 USA Tel. +1 800 533 6825 Fax +1 716 691 2285 www.ivoclarvivadent.us

**Version: 1 Date of issue: 2021-04 Valid from software V7.0**

This device has been developed solely for use in dentistry. Start up and operation should be carried strictly according to the Operating Instructions. Liability cannot be accepted for damage resulting from misuse or failure to observe the Operating Instructions. The user is solely responsible for testing the apparatus for its suitability for any purpose not explicitly stated in the Instructions. Descriptions and data constitute no warranty of attributes and are not binding.